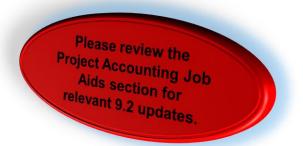

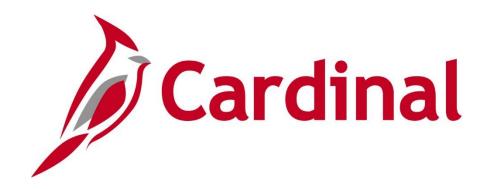

# 501 PA352 Managing Projects

Instructor Led Training

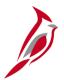

### **Welcome to Cardinal Training**

This training provides participants with the skills and information necessary to use Cardinal and is not intended to replace existing Commonwealth and/or agency policies.

This course, and the supplemental resources listed below, are located on the Cardinal website (www.cardinalproject.virginia.gov) under Training.

Cardinal Reports Catalogs are located on the Cardinal website under Resources:

- Instructor led and web based training course materials
- Job aids on topics across all functional areas
- Variety of simulations
- Glossary of frequently used terms

The Cardinal screenshots included in this training course show system pages and processes that some users may not have access to due to security roles and/or how specific responsibilities relate to the overall transaction or process being discussed.

For a list of available roles and descriptions, see the Statewide Cardinal Security Handbook on the Cardinal website in the Security section under Resources.

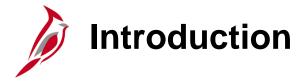

#### Introduction

In the Cardinal Overview course, you learned that the Project Accounting functional area of Cardinal is composed of two modules:

#### **Project Costing**

The Project Costing module provides a tool that identifies, controls, and tracks all financial information by project. That information can be analyzed and used to measure and manage performance over the life of the project.

#### **Customer Contracts**

The Customer Contracts module allows the creation of rules that govern the billing of individuals, localities and/or the federal government for certain portions of project related costs. The Customer Contracts module applies those rules to costs accumulated in the Project Costing module and calculates amounts to be billed.

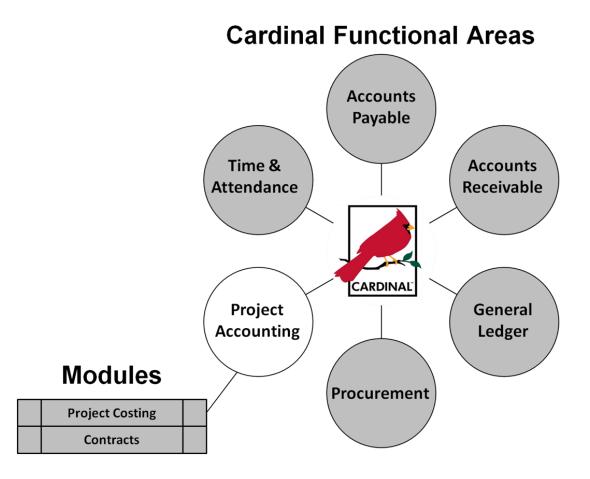

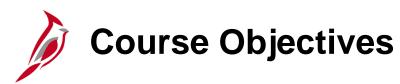

After completing this course, you will be able to:

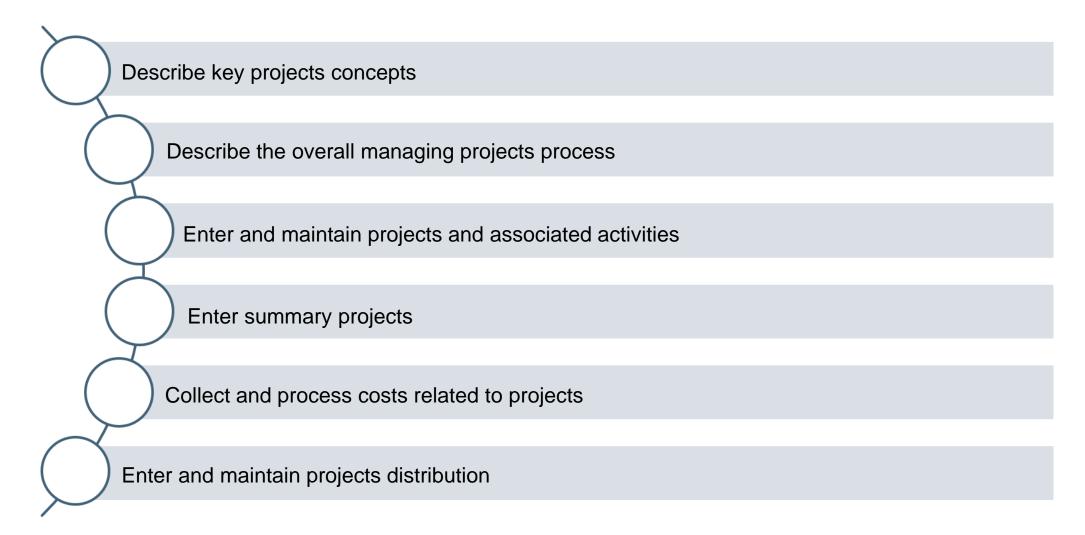

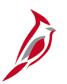

## **Course Objectives (continued)**

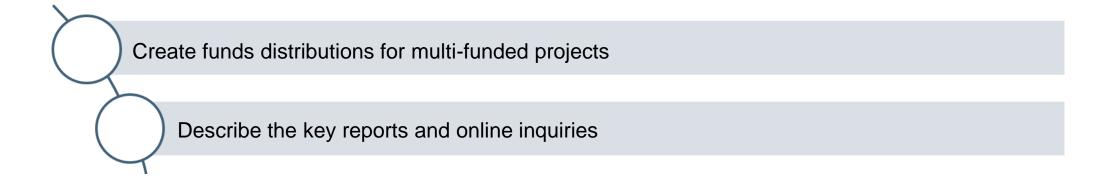

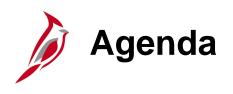

| 1 | <u>Understanding Projects</u>         |  |
|---|---------------------------------------|--|
| 2 | Entering and Maintaining Projects     |  |
| 3 | Project Costs                         |  |
| 4 | Projects Distribution                 |  |
| 5 | Projects Reports and Online Inquiries |  |
| 6 | Managing Projects Hands-On Practice   |  |

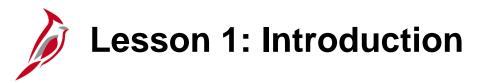

1

#### **Understanding Projects**

In this lesson, you will learn about the following topics:

- Key Concepts
- Managing Projects Process

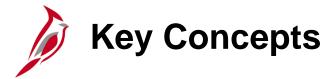

Some key concepts in managing projects include:

- <u>Project Types</u> There are five project types in Cardinal: Administrative, Construction, Maintenance, Research / Planning, and Capital Outlay. Each project type has a project template that identifies standard activities for that project type. A standard activity can only be associated to one project type.
- Operational Projects (OPC) In Cardinal, there are no OPCs. If billing is required, a project using one of the five project templates must be created. If billing is not required, a combination of the Cost Center and Agency Use 1 (function code) may be used.
- Route Code (Agency Use 2 Chart in Cardinal) Route is no longer part of the project distribution but rather is recorded on a separate panel. As a result, it will not default when entering a Speedtype / Speedchart. Route Codes / Agency Use 2 chartfields should be recorded on disaster related transactions.

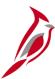

## **Key Concepts (continued)**

- Project Templates Project templates are used in Cardinal to associate the appropriate phases to a project. Work Breakdown Structure (WBS) associates all activities (summary and detail) available for use on a project. A summary activity represents a phase and cannot be used on expenditure transactions. Detail activities, which are used on expenditure transactions, roll up to a summary activity based on its corresponding activity type.
- <u>Project Processing Status -</u> The Project Processing Status in Cardinal controls when a project / activity combination is available for use on transactions.
- <u>Summary Projects -</u> Summary projects are used for budgeting and reporting purposes. Cardinal provides the ability to create summary projects and associate detailed projects using project trees.

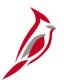

## **Managing Projects Process**

The Managing Projects process includes two sub-processes:

- Create and maintain projects and activities
- Create and maintain funds distribution

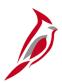

#### **Create and Maintain Projects and Activities**

#### This sub-process involves:

- Creating a new project from a template
- Entering or updating the project descriptive information
- Establishing or updating the Project Accounting distribution
- Defining or updating the project status
- Completing the project initiation checklist (optional)

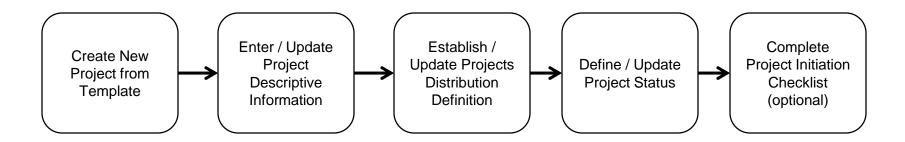

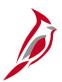

## **Create and Maintain Funds Distribution**

#### This sub-process involves:

- Creating project distribution
- Approving project distribution

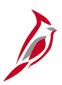

## **Lesson 1: Checkpoint**

Now is your opportunity to check your understanding of the course material. Read the question and make note of your answer.

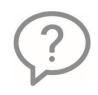

1. What is a Project? Describe some defining characteristics of a Project.

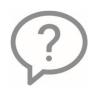

2. What is a Project Tree? What does it do?

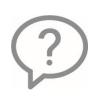

3. What does Project Processing Status do?

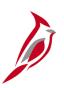

## **Lesson 1: Checkpoint (continued)**

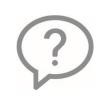

4. What is a Summary Activity?

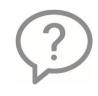

5. How is a Summary Project used?

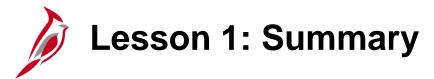

1

#### **Understanding Projects**

In this lesson, you learned:

- The Project Accounting functional area is comprised of two modules: Project Costing and Customer Contracts.
- Project templates associate standard activities to a project according to the project type.
- The Managing Projects process includes two sub-processes: create and maintain projects and activities and create and maintain funds distribution.

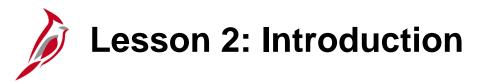

2

#### **Entering and Managing Projects**

In this lesson, you will learn about the following topics:

- Creating and Maintaining a Project
- Creating a Summary Project

# Setting Up a Project

The first step in creating a project is to determine the project type. Project type is determined by the activities that are allowed on the project. Each project type has a specific set of standard activities that the project template assigns. Remember, an activity can only be used on one project type.

Consideration should be given to what activities a project will need to use prior to creating a project because activities cannot be changed after the project is created.

If it is determined that the project has been created with the incorrect project type (activities), a new project will need to be created in order to obtain the correct activities.

For example, project 12345 was created as a maintenance project, but users need to charge to construction activities. A request will need to be processed to create a new construction type project and project 12345 will need to be closed.

# Setting Up a Project

Once the project type has been determined, a new project can be added by navigating to the project **General Information** page—Add a New Value tab.

Navigate to this page using the following path:

Main Menu > Project Costing > Project Definitions > General Information

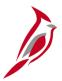

#### **Setting Up a Project**

Click the **Add a New Value** tab. The fields on this page include:

- Business Unit: This value is the PCBU and defaults for the agency (i.e., 50100 for VDOT).
   Do not change this value.
- Project: This field assigns the project ID and defaults to NEXT. Cardinal assigns a project ID once the project is created. Notice that the Project field value of NEXT is greyed out and cannot be changed.
- Create: This field defines how the project is created. Select Project from Template.
- Click the Add button.

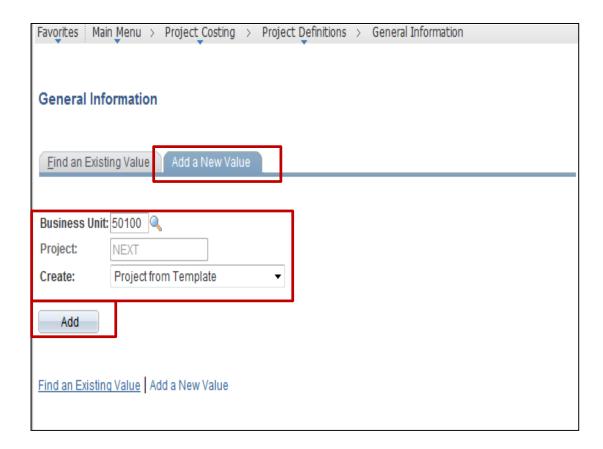

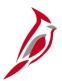

#### **Setting Up a Project (continued)**

The **Create Project From Template** page allows the user to select the project template. From one of the five available values, depending on the project type.

- T\_CONST
- T MAINT
- T RANDP
- T ADMIN
- T\_CAPOL

Remember the template selected controls the activities that can be used on the project transactions.

**New Start Date:** The date populated in this field defaults the Project and Activity Start Dates.

**Project Details to Include:** These checkboxes identify the values that copy from the project template when creating the project. All boxes default to selected. Do not uncheck these values.

Click the **Create** button.

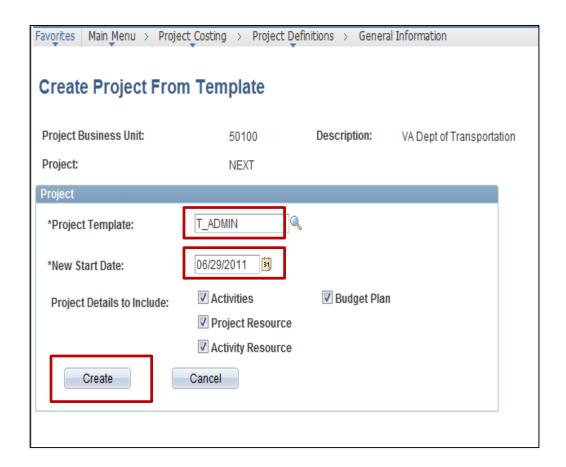

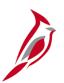

#### **Setting Up a Project (continued)**

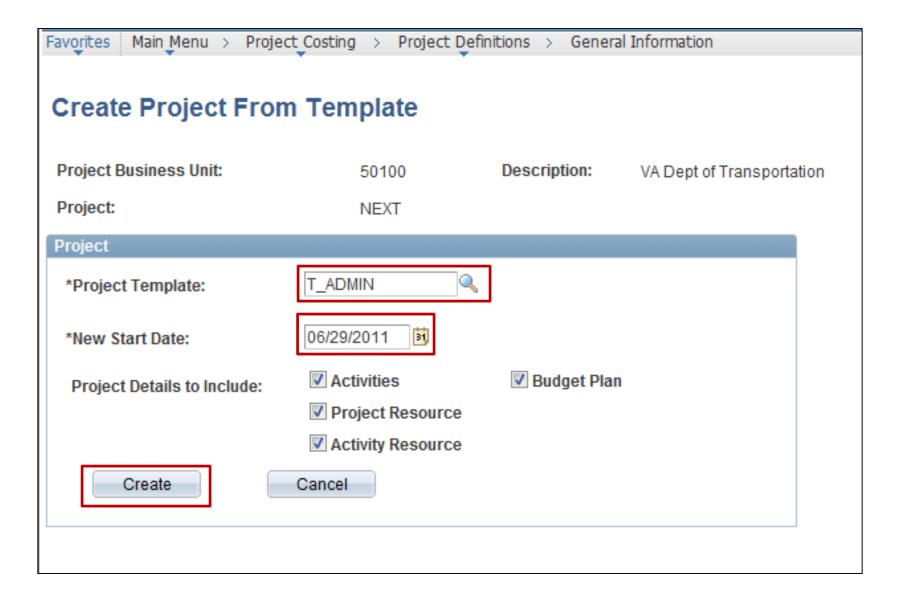

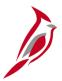

#### **Defining Project Information**

Enter/update unique project information on the **General Information** tab.

The fields on this page include:

- Project ID This field defaults to NEXT. Cardinal assigns an auto-generated sequential number when the new project is saved.
- Add to My Projects button This button allows the user to save the project as a favorite.
- Description -This field defaults based on the description associated to the project template, updating this description is recommended.

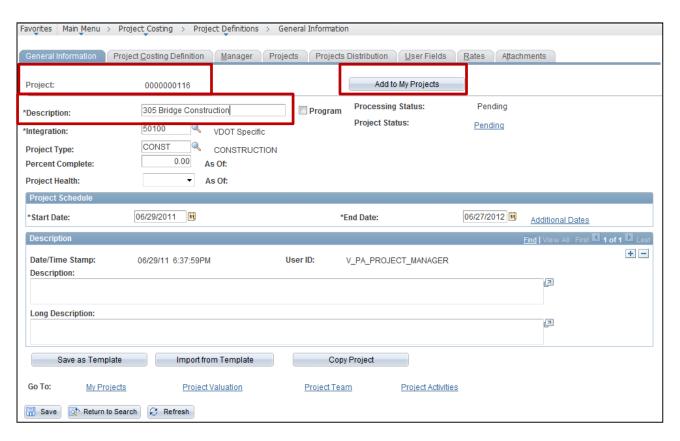

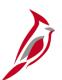

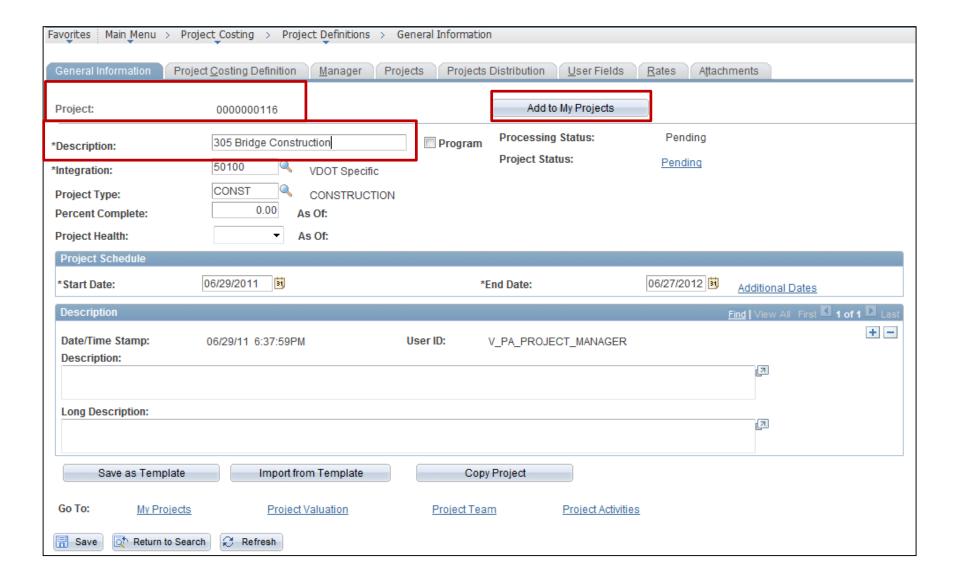

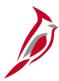

#### **Defining Project Information**

- Integration This field defaults to 50100. Do not change this value. This field allows the project to integrate with other modules within this business unit.
- **Project Type** This field defaults based on the project template you selected. There are five project types:
  - Administrative
  - Construction
  - Maintenance
  - Research/Planning
  - Capital Outlay

The system will allow changes to this value, however, the change will not impact what activities are associated to the project once the **Create** button has been selected as seen on page 20.

• **Program** checkbox: Select this checkbox only when creating a summary project.

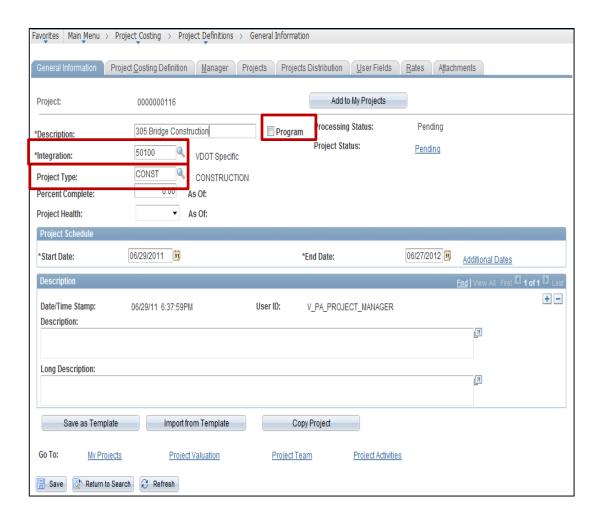

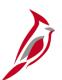

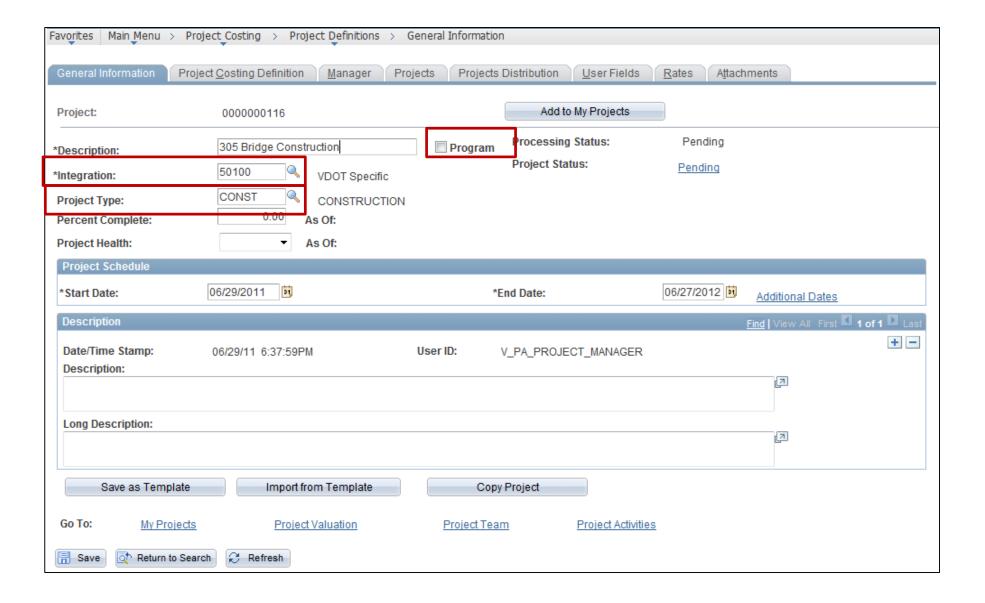

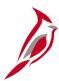

- Processing Status and Project Status -These fields default to Pending.
- Percent Complete and Project Health fields - These fields are not used in Cardinal. The Percent Complete field defaults to 0.00. The Project Health field defaults to blank.
- Start and End Date The Start Date field defaults from the new start date entered on the Create Project from Template page. The End Date defaults to the start date plus 1 year. You can modify these fields as appropriate for the project. Note that the Start and End date fields are for information purposes only and do not control any transactions processing.
- Additional Dates link The Additional Dates link provides access to additional date fields that are used for informational purposes only.

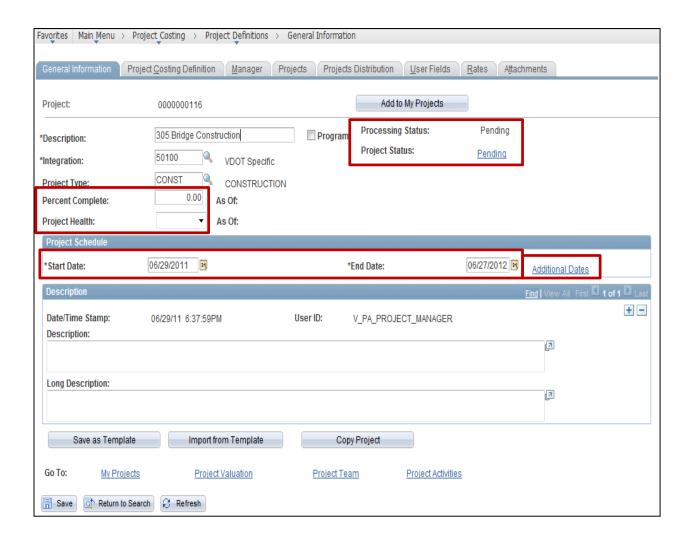

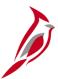

- Description The second Description field is used to capture a more detailed description of the project. For example, Replacement of bridge on Rte 636. This field allows entry of up to 354 characters. The information in this field is populated on the Project Expenditure detail interface.
- Long Description The Long Description field is available to capture additional descriptive detail for the project. This field allows entry of up to 354 characters.

**Note:** The start date of a project cannot be after the start date of any activity associated with the project. The end date automatically defaults to one year later, but can be updated if necessary.

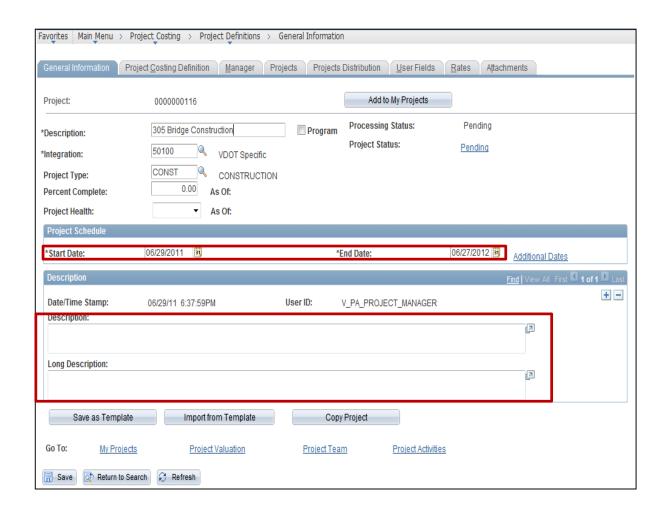

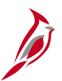

#### **Project and Processing Status**

A project's status can be **Pending**, **Budget**, **Open**, **Closed** or **Hold**. The project status path occurs in sequence, i.e. first **Pending**, then **Budget**, etc. That path determines which values are available updating the project status. Creating a new effective dated row for each status change to maintain the history is required.

A project's processing status can be **Pending**, **Active**, or **Inactive**. The project status and processing status are connected. For example, when a project is created, both the project status and processing status default to **Pending**. When a project is **Closed**, its processing status is **Inactive**. As the project progresses, change project status accordingly, but the processing status automatically updates based on the project status.

To change the Project Status click the Project Status link. In this example, its **Pending**, however the status can also be **Active** or **Inactive**.

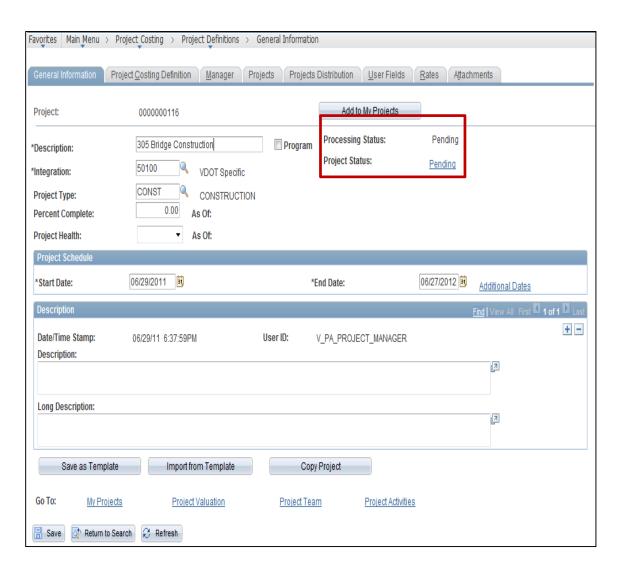

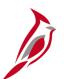

#### **General Information Page**

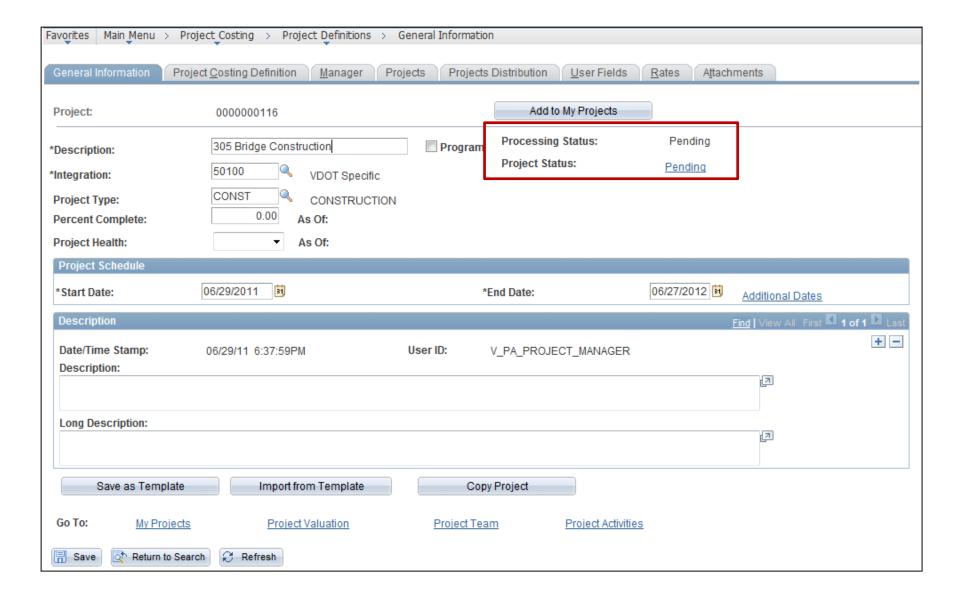

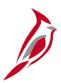

#### **Project and Processing Status (continued)**

The project's status should only be set to **Closed** when the project is complete and all transactions are completely processed.

For more information regarding the project status effective date, see the 501 PA355: Project Accounting Approvals course.

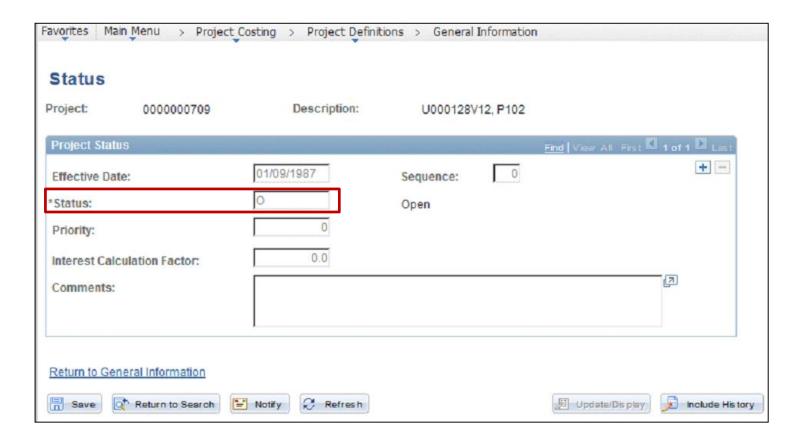

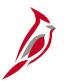

#### **Project Costing Definitions**

All projects in Cardinal must be added to the project tree. The association of each project to the project tree facilitates the budget checking process of expenditure transactions.

The **Project Costing Definition** tab contains nine sections. The values in the following sections default from the template when the project is created.

- System Fields
- Project Currency
- Options
- Enforce Teams
- Analysis Group Options
- Percent Complete
- Funds Distribution
- Profitability Analysis Groups
- Projects Utilities

Note: Do not change the defaulted values.

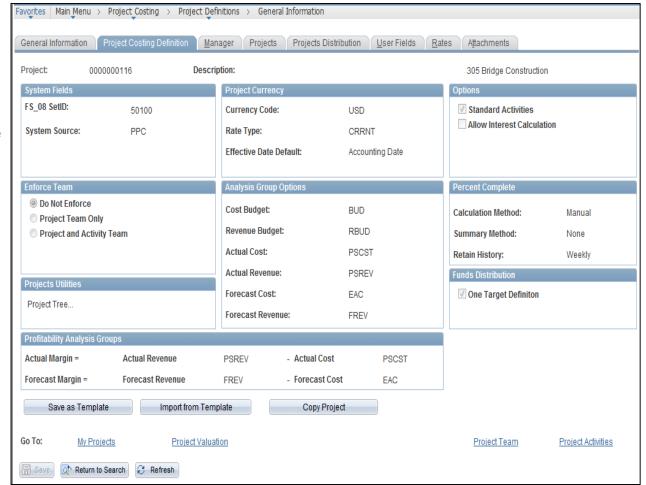

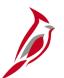

#### **Project Costing Definition Page**

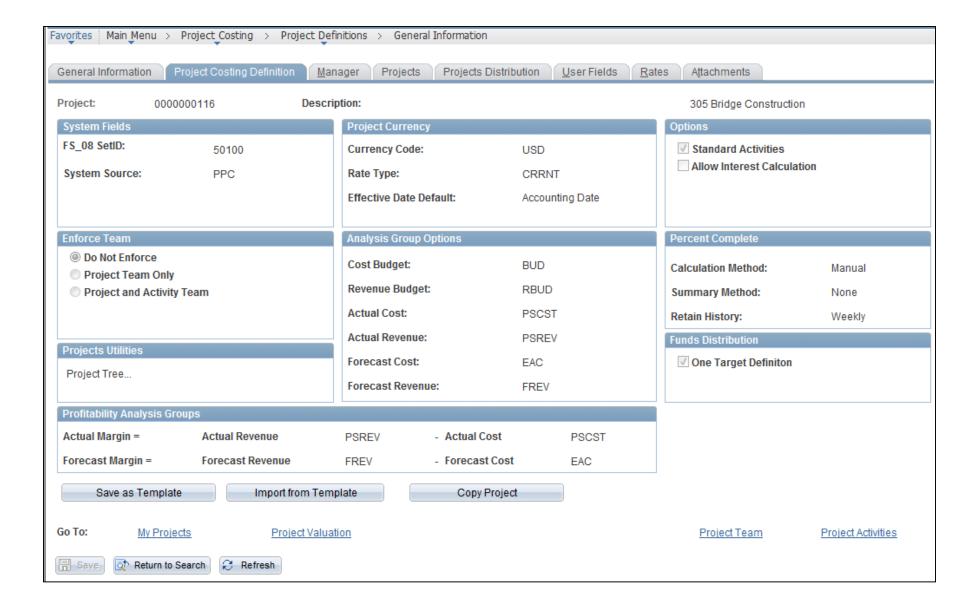

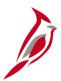

#### **Assigning the Project Manager**

Use the **Manager** tab to add/update/view the Project Manager assigned to a project. When creating a project from a template, the value does not default and should be added.

The fields on this page include:

- **Effective Date:** This field indicates the date the Project Manager was added to the project.
- Manager Name: This field displays the name of the person designated as the Project Manager.
- Project Role: This field defines the manager's role. The field always displays a value of PROJ MANAGER.
- Start and End Dates: These fields default to the assigned project start and end dates.

To assign the Project Manager, click the **Project Team** link at the bottom of the page.

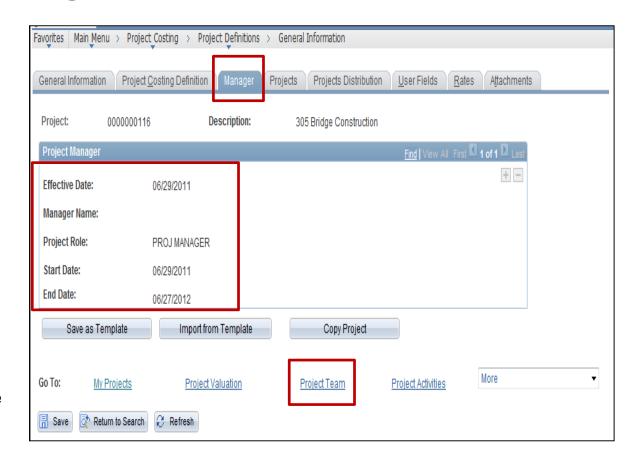

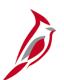

#### **Assigning the Project Manager (continued)**

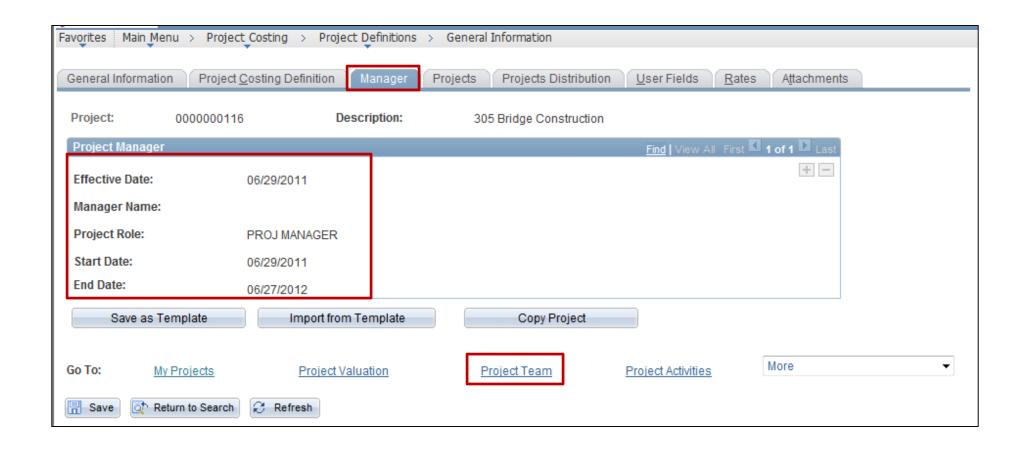

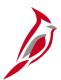

#### **Assigning the Project Manager (continued)**

The **Team** page includes three sections:

- Project Team Members
- Add Members Using Job Code
- Remove Members Using Job Code

The Add Members Using Job Code and Remove Members Using Job Code sections on this page are not used in Cardinal.

Click the **Add Team Member** button to add a team member.

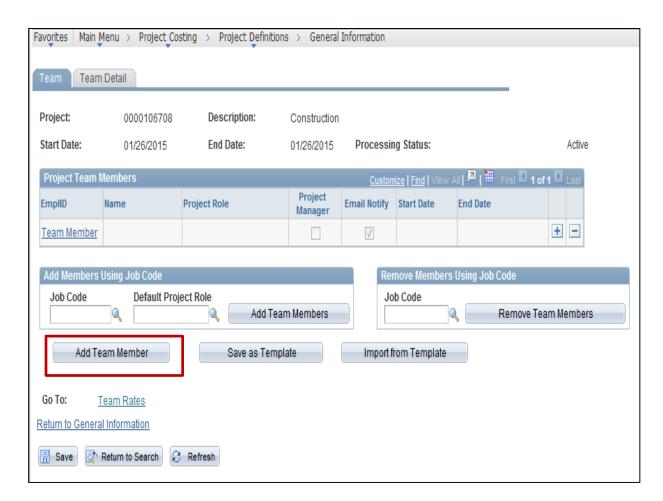

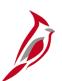

#### **Assigning the Project Manager (continued)**

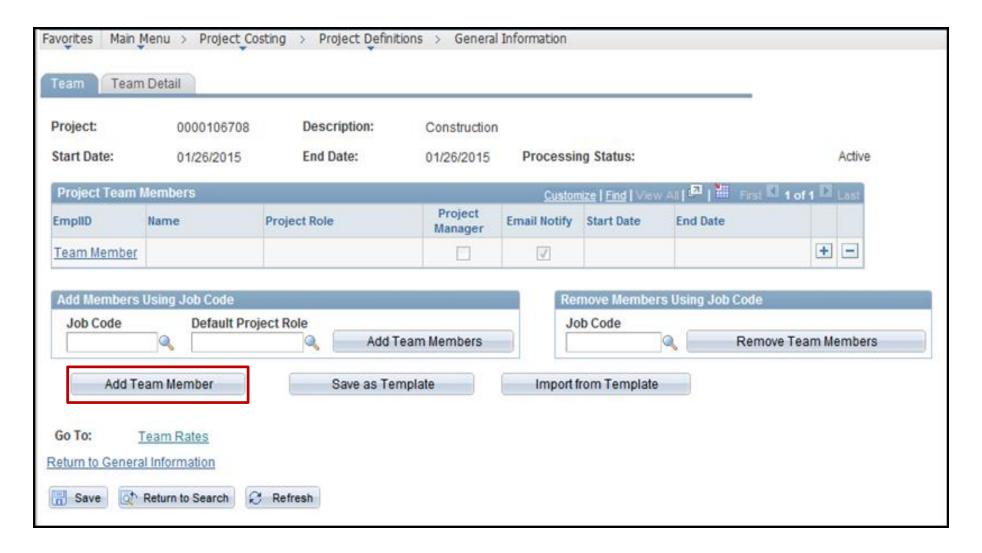

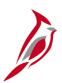

### **Assigning the Project Manager (continued)**

The **Team Detail** page displays.

#### Enter the following:

 Employee ID - Enter the employee ID for the person who will be assigned as the Project Manager for the project.

The lookup button can be used if the person's employee ID is not known.

- Email ID This field is not used in Cardinal.
- Email Notify for Status Change checkbox This field should be unchecked.
- Project Role Enter PROJ MANAGER
- Project Manager checkbox should be selected
- Start Date and End Date These fields default based on the Project start and end dates and should not be changed.
- Click the Save button at the bottom of the page.

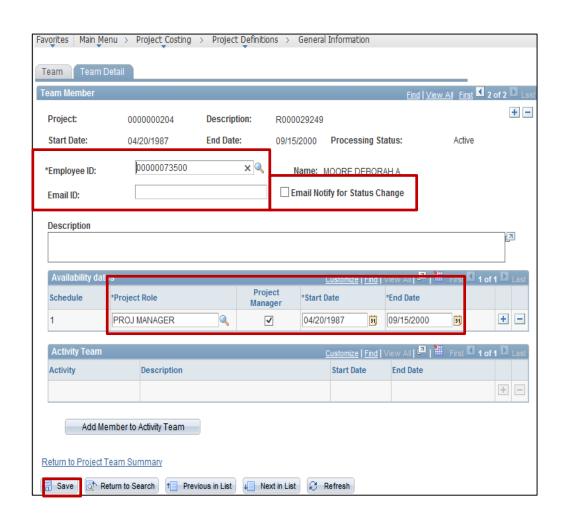

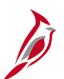

### **Assigning the Project Manager (continued)**

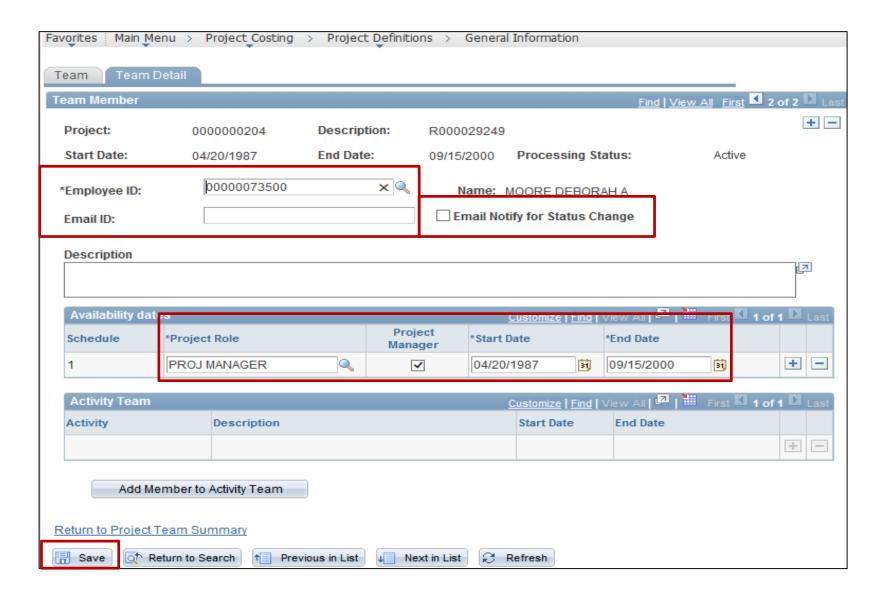

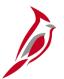

#### **Defining Project Information**

Use the **Projects** tab to provide additional project details.

The fields on this tab do not default from the project template selected, so updating the appropriate fields for the project being creating is needed.

The **Projects** tab is divided into six sections:

- Project Information
- Project Reporting Categories
- Project Route
- Budget Information
- Grant Information

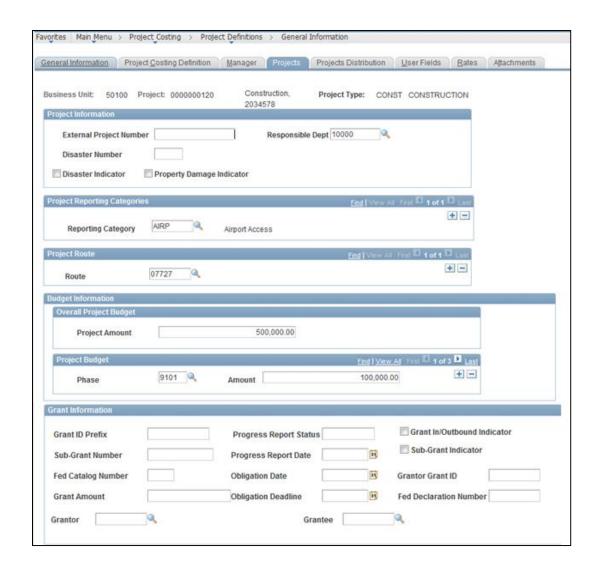

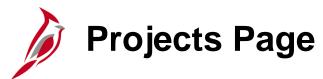

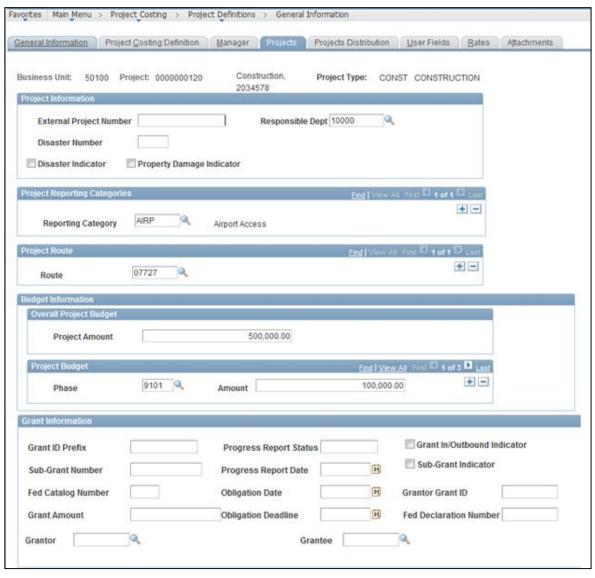

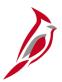

#### **Project Information Section**

The **Project Information** section allows for capturing of the following identifying information:

- External Project Number This field is the project's number in an external system (i.e., SiteManager).
- Responsible Dept This field identifies the Division/District responsible for the management of the project and is used as
  part of the criteria on various reports. This should be the same as at least one Department ID recorded on the Projects
  distribution tab.
- **Disaster Number -** This field captures an externally generated disaster number that associates all projects related to that disaster. If this field is populated, the **Disaster Indicator** checkbox must be selected as well.
- Disaster Indicator This field facilitates disaster reporting. If this indicator is selected, a disaster number must be
  entered in the Disaster Number field.
- Property Damage Indicator This field indicates that the project is related to property damage and facilitates reporting.

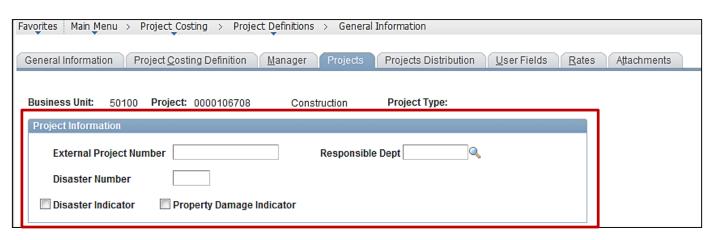

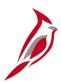

#### **Project Reporting Categories and Project Route Sections**

The **Project Reporting Categories** section permits associating one or more reporting categories to a project.

- Reporting Category This field includes preconfigured values to facilitate reporting (e.g., COAL, FDEL, RAIL).
- To create a new Reporting Category a request should be submitted to the Fiscal Division.

The **Project Route** section allows associating one or more routes to a project.

Route - This field facilitates reporting on route(s) associated with the project.

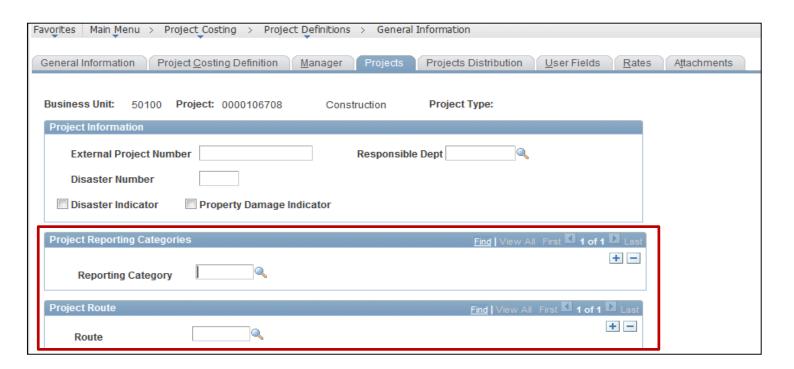

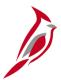

#### **Budget Information Section**

The **Budget Information** section allows entering of project related budget data. The data entered here is for informational purposes and does not relate to budget journal transactions.

- Overall Project Budget Use the Project Amount field to enter the overall project budget.
- Project Budget A budget amount can also be captured for each project phase. One or multiple phase budgets may be billed in this section.

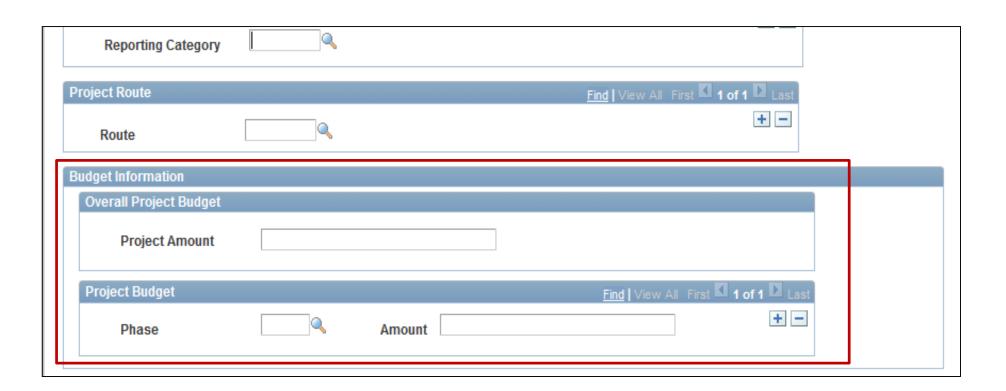

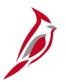

#### **Grant Information Section**

If a project relates to a grant, the Grant Information section allows the user to enter additional identifying information about the grant.

**Grant ID Prefix:** Use this field to enter the abbreviation of the grantor agency. For example, **FHWA**.

If the information is avialable, enter the values in the following fields or select the following checkboxes:

- Sub-Grant Number field
- Fed Catalog Number field
- Grant Amount field
- Grantor field
- Progress Report Status field
- Progress Report Date field
- Obligation Date field
- Obligation Deadline field
- Grantee field
- Grant In/Outbound Indicator
- Sub-Grantor Indicator
- Grantor Grant ID field
- Fed Declaration Number field

**Note:** All fields that do not have a lookup are free form.

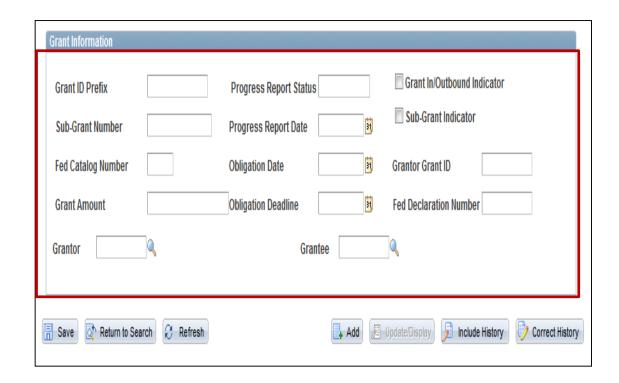

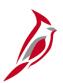

#### **Projects Distribution Section**

The **Projects Distribution** tab is divided into two sections: Project Distribution and Project Area.

#### **Project Distribution Section**

The **Project Distribution** section defines the core ChartFields that appear on all transactions for a project.

The information entered here is used to create SpeedTypes/SpeedCharts and to split project transactions between multiple accounting distributions.

Project Distribution will be covered in more detail in Lesson 4 of this course.

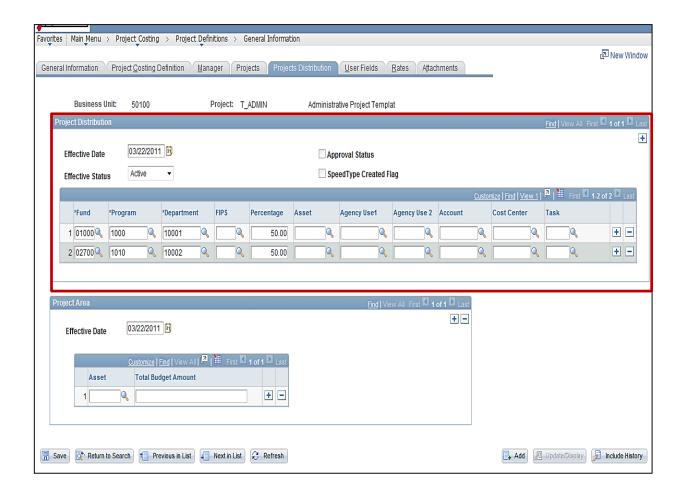

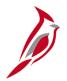

### **Project Area Section**

The **Project Area** section associates one or more structures to the project. These project/structure combinations are sent to SiteManager on a daily basis to validate processing.

Therefore, all structures related to the project must be entered n this section.

- Asset: This field captures structure. Available values are preconfigured.
- Total Budget Amount: This optional field captures the budget for the associated structure. The data entered here is for informational purposes only.

**Note:** The data entered in this section is not associated to the project distribution.

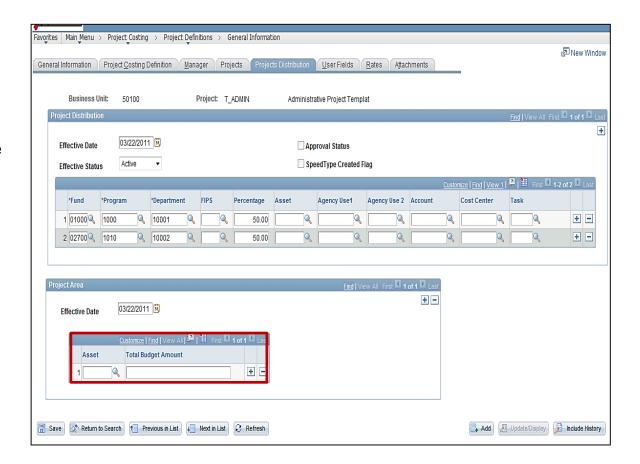

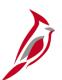

#### **Projects Distribution Page**

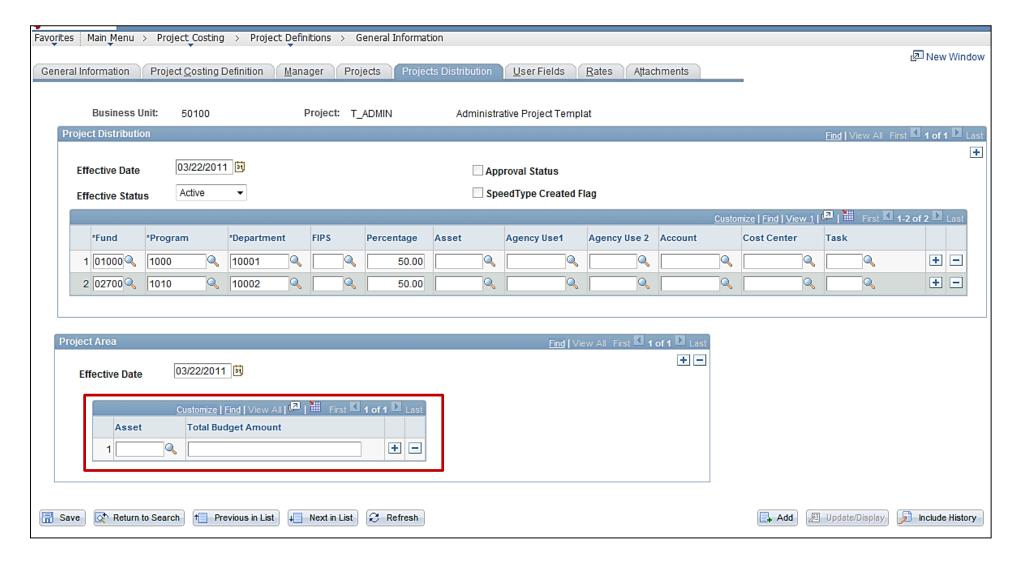

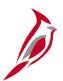

### **Project Information: Activities**

Click the **Project Activities** link on the **General Information** tab to view activities associated to a project.

- The Project Activities page displays the standard set of activities that default from the project template when the project is created. When the project's processing status is Active and the Activity status is Active, the project and activities can be used on transactions from other modules.
- The page also displays the associated activity type, activity description, and the Work Breakdown Structure (WBS) id. The WBS is defined with summary and detail activity values. The summary value denotes the phase.
- New activities can be created and added to one of the five existing project template(s). Once the activity is defined on the template, it will populate on any new projects created from the project template(s).
- The More Dates tab contains additional optional activity dates that can be populated and used for reporting purposes.

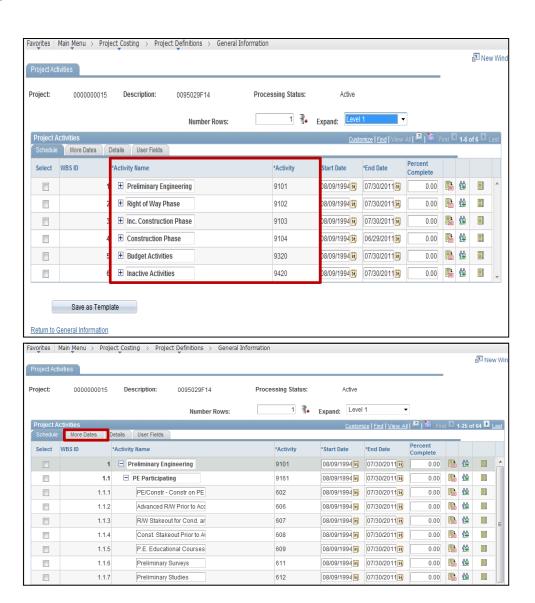

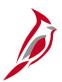

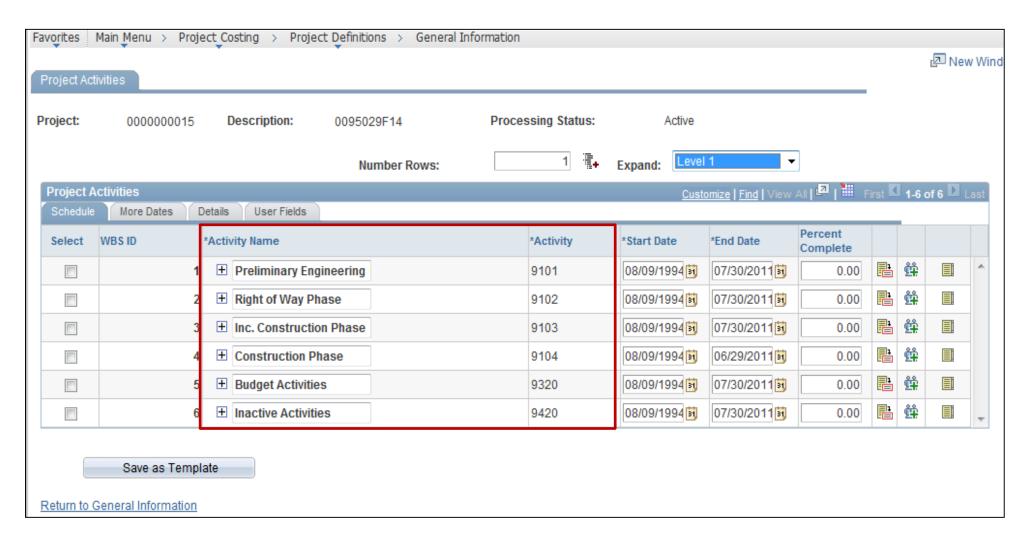

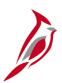

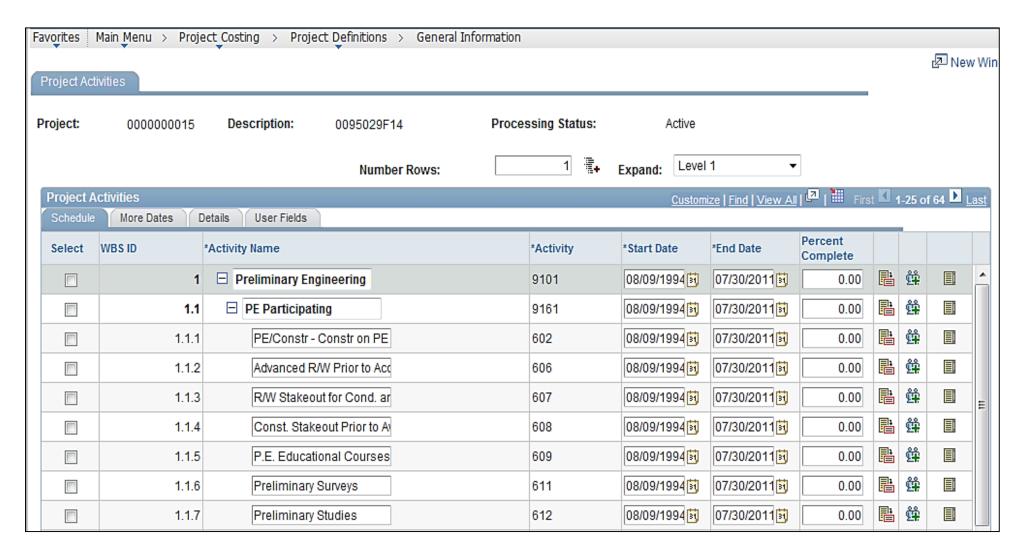

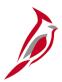

The **Details** tab contains activity attributes, including:

- Activity Type field Activity types represent the phase the activity is associated to and is used for reporting purposes only. The activity type assigned to each activity defaults from the project template.
- Activity Status field The Activity Status is only assigned to the activities being used for Budgeting purposes. Activities with an Activity Status of Budget cannot be used on expenditure transactions. Activity Status defaults from the project template. Do not update this value.
- Processing Status field An activity must have an Active Processing Status to show up in the activity lookup in other Cardinal modules such as General Ledger and Accounts Payable.

The other fields on the **Details** tab are not used in Cardinal.

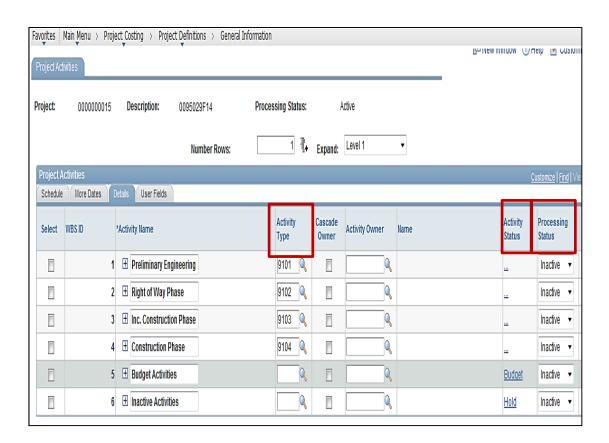

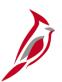

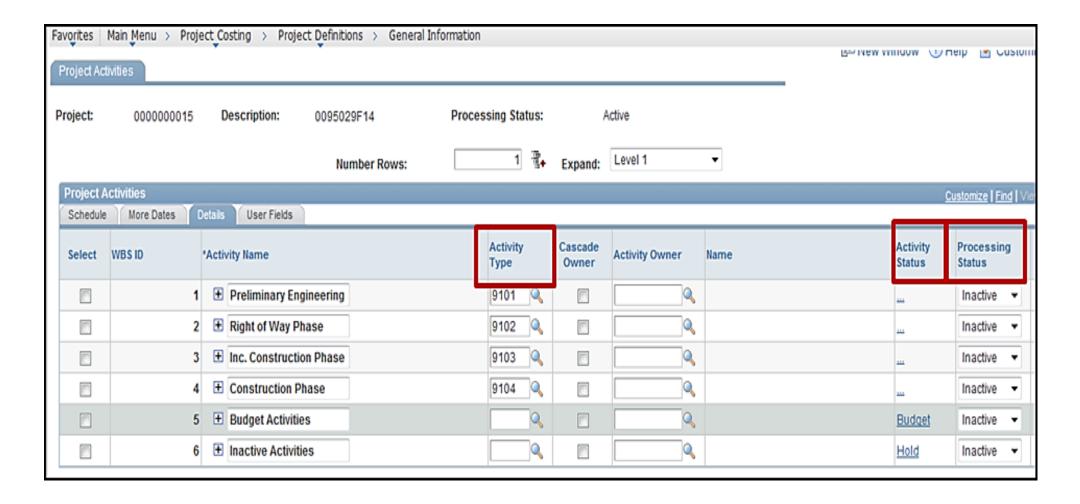

# Detail and Summary Activities

There are two types of activities:

#### **Detail Activities**

- Use detail activities when entering project expenditure transactions
- The activity processing status defaults to **Active** when the project is created. The status can be updated as needed. This process replicates the opening and closing of a phase.
- Each detail activity has an associated activity type equivalent to the phase the activity rolls up to. Activities with an Activity Status of **Budget** are used for budget purposes only and cannot be used on expenditure transactions.
- Detail activities are in regular font on the Project Activities page.
- Selecting detail activities on transactions is the only option available in Cardinal.

#### **Summary Activities**

- Summary activities represent a phase and cannot be used on expenditure transactions.
- Each summary activity is divided into groupings of participating and non-participating activities.
- Summary activities are in bold font on the **Project Activities** page.

To inactivate a phase, the processing status for the phase summary activity should be selected and updated to **Inactive**. This process should be repeated for all phases that should not be available to charge expenditures. To activate the phase at a later date, the processing status for a specific phase may be selected and updated to **Active**.

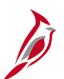

### **Lesson 2: Entering and Maintaining Projects**

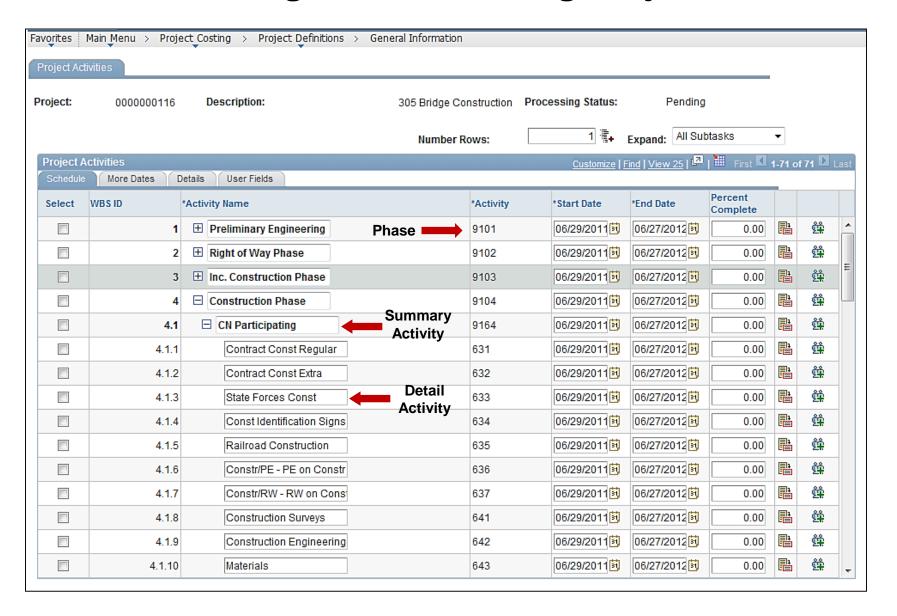

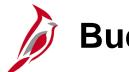

### **Budget Activities**

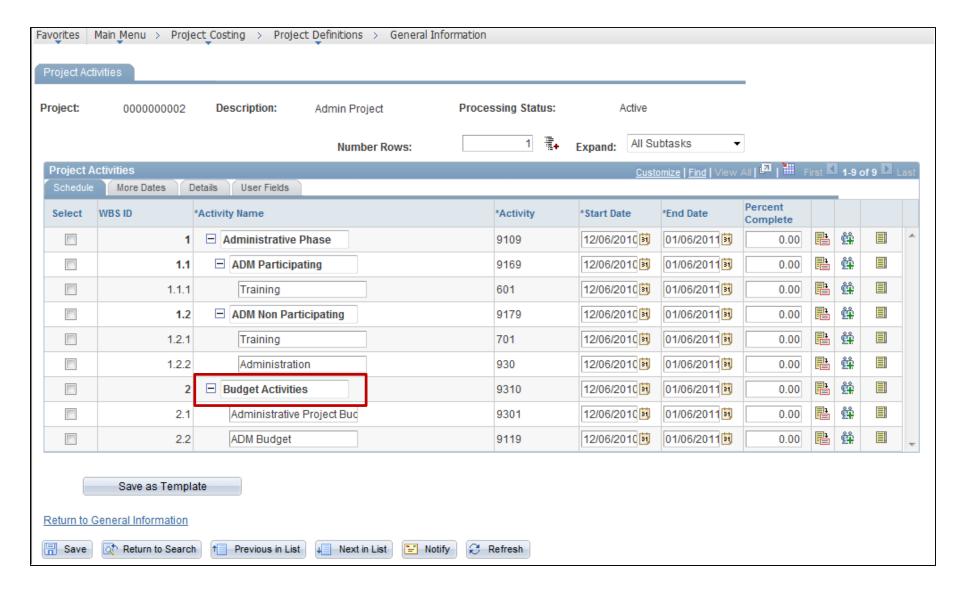

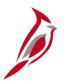

#### **Work Breakdown Structure**

The Work Breakdown Structure (WBS) associates all activities available for use on a project.

#### The **Schedule** tab allows:

- Viewing all summary and detail activities on a project and see their relationships in the Project Activities grid.
- Expanding and collapsing summary activity rows and select the WBS level.

#### The WBS Control Status Processor is able to:

- Modify activity relationships.
- Indent and outdent rows, move rows up and down, and insert rows. If the project processing status is Pending, rows can be deleted from the grid.
- Add a new activity to the list.
- Updates are only made to a project template and will affect all projects with the same project type.

Activities default from the project templates with the proper WBS. The WBS allows the activities associated with each project to roll up to summary activities that represent a phase.

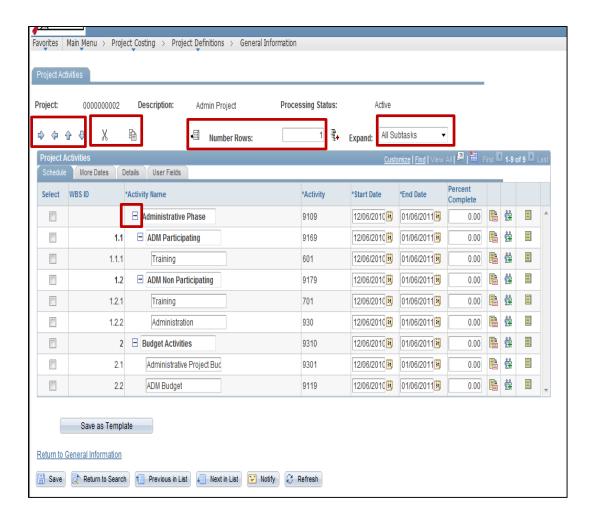

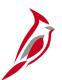

### Work Breakdown Structure (continued)

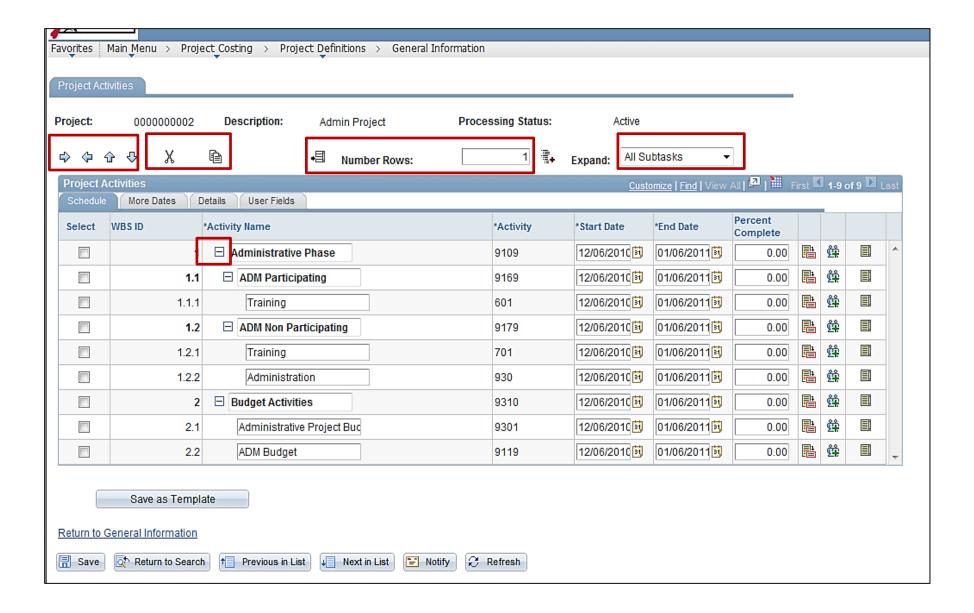

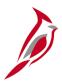

### Work Breakdown Structure (continued)

The fields on this page include:

- WBS ID Displays the WBS level where the activity resides.
- Activity Name Displays a unique description of the activity.
- Activity Displays the activity number for existing activities.
- Start Date and End Date The default value for the Start Date is based on the project start. The End Date is determined by the start date plus one year. You can override the default dates.
- Percent Complete This field is not used in Cardinal.

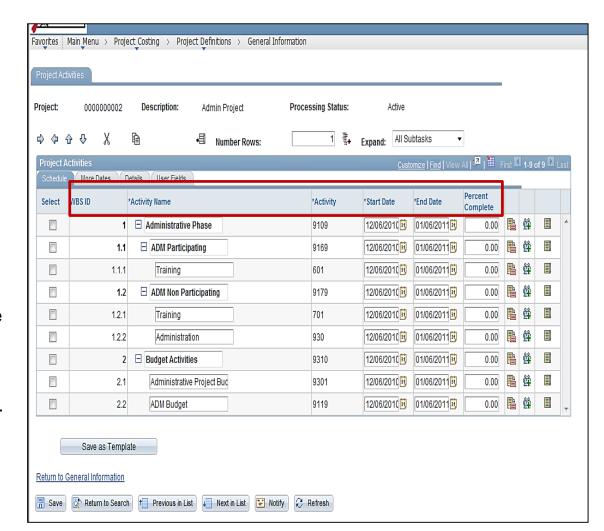

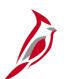

### **Lesson 2: Entering and Maintaining Projects**

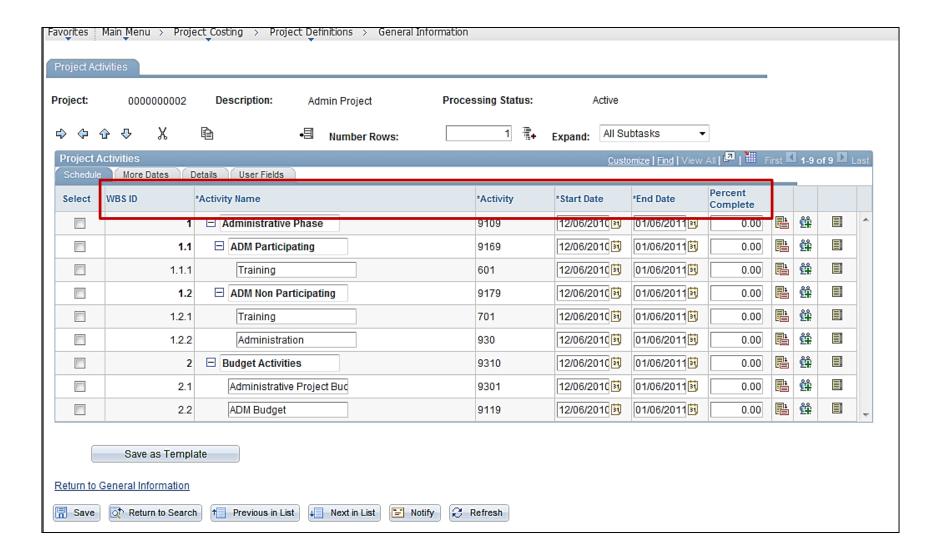

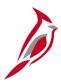

## **Creating a Summary Project**

- Create summary projects to identify project relationships and track their costs.
- Summary projects represent a single project to which one or more detail projects roll up to.
- Summary projects are used primarily for budgeting and reporting purposes

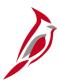

### **Creating a Summary Project (continued)**

- Summary projects do not use a template like the detail projects. They are created by using a blank project, entering a
   Description, and then selecting the Program checkbox in the Project Definitions—General Information page. No
   other tabs need to be filled out.
- Activities cannot be assigned directly to a summary project and project expenditures cannot be charged to summary projects.

All summary projects are added to the project budget tree to facilitate the budget checking.

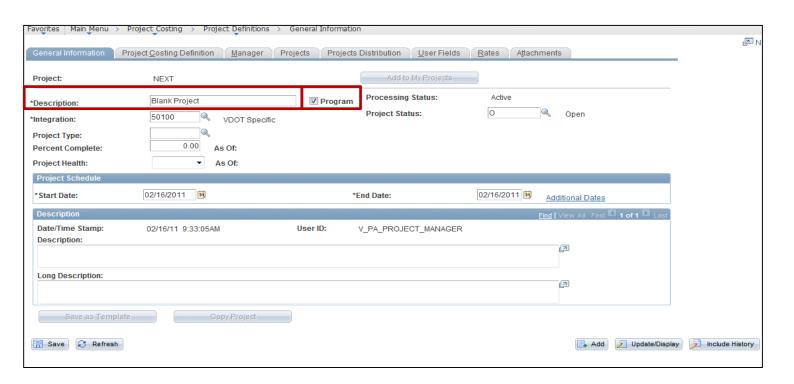

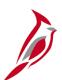

## **Creating a Summary Project (continued)**

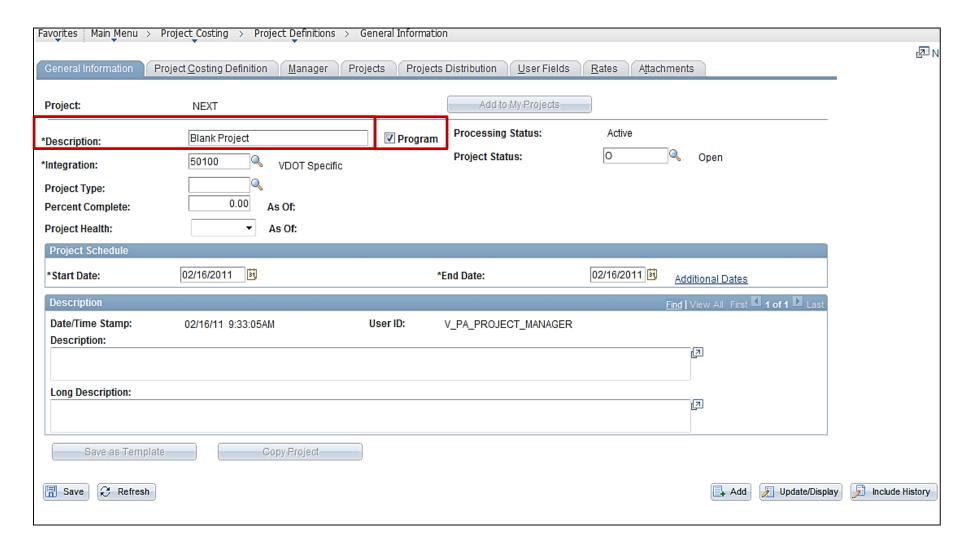

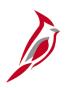

# Simulation: Creating and Maintaining a Project and Summary Project

You will now view a simulation that demonstrates how to Create and Maintain a Project and Summary Project.

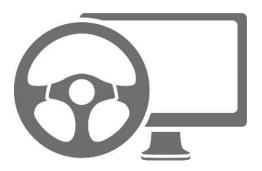

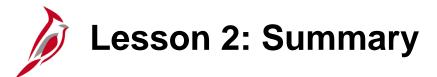

2

#### **Entering and Maintaining Projects**

#### In this lesson, you learned:

- The Create Project From Template page allows you to select the project template that is used to create the project.
- Use the **General Information**—**General Information** tab to enter/update detailed project information.
- The Project Activities page displays the standard set of activities that default from the project template when you create
  the project.
- Create summary projects to identify project relationships, as well as provide a way to track costs and represent a single project to which one or more detail projects roll up to.

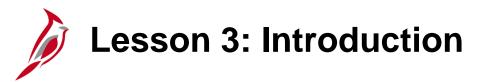

3

#### **Understanding Project Costs**

In this lesson, you will learn about the following topic:

Processing Project Costs

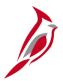

#### **Understanding Project Costs**

Before a project accumulates any costs, the project and its associated activities must be established in Cardinal.

Transactional data is only interfaced to Project Costing if coded to the Project Costing Business Unit, Project ID, and Activity ID, along with the GL ChartFields on the transaction.

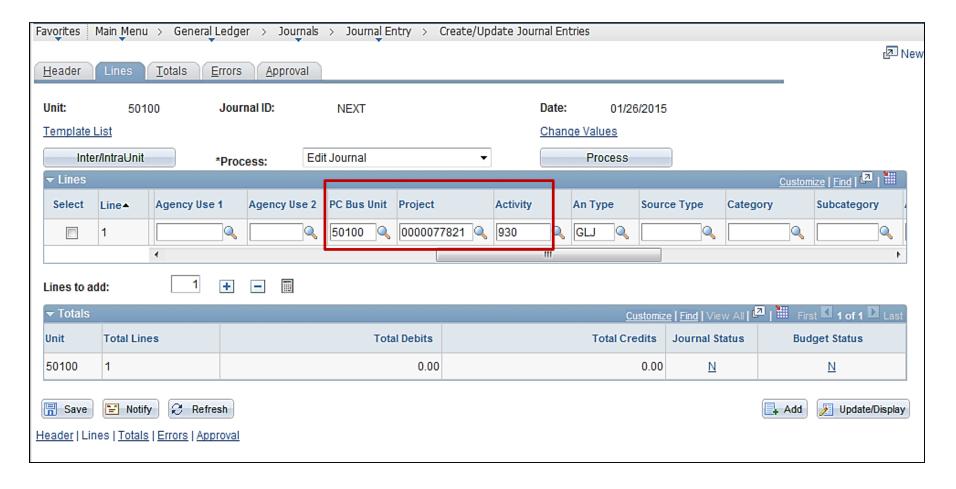

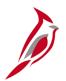

# **Understanding Project Costs (continued)**

Other Cardinal modules accumulate project costs from transactions and send them to Project Costing. Project Costing uses its Funds Distribution and Pricing processes to split and bill those costs as appropriate.

Use reports, online inquiries, analysis types and groups to review and analyze all transactions between source modules and the Project Costing module.

#### **Analysis Types**

Analysis types are assigned to individual transactions to identify different types of transactions, such as estimated costs, budgeted amounts, actual costs, and billed costs. A single transaction can create multiple transaction rows as Cardinal processes it. Each analysis type maps to at least one analysis group.

#### **Analysis Groups**

Analysis groups allow the grouping of project transactions on the reports and online inquiries used to manage projects.

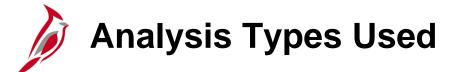

| Analysis Type | Description                    |
|---------------|--------------------------------|
| CNV           | Converted Expenditures         |
| ATE           | Account Type-Expense           |
| PAY           | Time and Labor Actual          |
| FDR           | Fund Distribution Reversals    |
| FDS           | State Distribution             |
| ACT           | Actual Cost                    |
| BIL           | Billable Amount                |
| BLD           | Billed Amount                  |
| BAJ           | Billing Adjustment             |
| OLT           | Over Limit Amount              |
| DEF           | Billing Deferred Amount        |
| NBL           | Not Billable                   |
| ATT           | Account Types - Transfer       |
| ATR           | Account Type-Revenue           |
| ATL           | Account Type-Liability         |
| ATA           | Account Type-Asset             |
| ATQ           | Account Type-Equity            |
| FBD           | Fixed Cost Billed Amount       |
| FRV           | Fixed Cost Revenue Amount      |
| UAJ           | Prepaid Utilization Adjustment |
| UTL           | Prepaid Utilization (Billing)  |
| BD1           | Total Cost Budget - Scenario 1 |

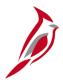

# **General Ledger to Project Costing**

General Ledger sends all project related journal lines to Project Costing in a nightly batch process.

General Ledger transactions are posted to Project Costing with an analysis type based on the account associated with each transaction.

#### The rules include:

- Account Type Expense (ATE) is assigned to expense account transactions.
- Account Type Revenue (ATR) is assigned to revenue account transactions.
- Account Type Asset (ATA) is assigned to asset account transactions.
- Account Type Liability (ATL) is assigned to liability account transactions.
- Account Type Equity (ATQ) is assigned to equity account transactions.

Only ATE rows are eligible for billing. All transactions sent from General Ledger to Project Costing have a system source of GL Batch (BGL) Journal entries must be edited, approved, and budget checked before they can be posted in General Ledger. Only GL journals that originate in GL and include Project Costing ChartFields in the distribution are integrated to Project Costing.

Project Costing also sends transactions to General Ledger for posting to the appropriate ledgers.

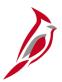

### **Accounts Payable to Project Costing**

All available Accounts Payable transactions are sent to Project Costing in a nightly batch process.

Accounts Payable transactions are posted to Project Costing with an analysis type based on the account associated with each transaction.

#### The rules are as follows:

- Actual Cost (ACT) is assigned to expense account transactions.
- Account Type Revenue (ATR) is assigned to revenue account transactions.
- Account Type Asset (ATA) is assigned to asset account transactions.
- Account Type Liability (ATL) is assigned to liability account transactions.
- Account Type Equity (ATQ) is assigned to equity account transactions.

Only the **ACT** rows are eligible for billing. All transactions sent from Accounts Payable to Project Costing have a system source of AP Batch (**BAP**).

Only vouchers that include Project Costing ChartFields in the distribution are integrated to Project Costing.

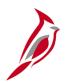

# Time and Labor to Project Costing

The Time and Labor transactions are periodically sent to Project Costing.

Time and Labor actual transactions post to Project Costing with an analysis type of Time and Labor Actual (PAY).

Only timesheets data that include Project Costing ChartFields in the distribution integrate to Project Costing.

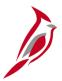

### **Accounts Receivable to Project Costing**

Accounts Receivable sends project related direct journal accounting lines to the Project Costing module.

Accounts Receivable direct journal transactions post to Project Costing with an analysis type based on the account associated with each transaction.

#### The rules include:

- Account Type Expense (ATE) is assigned to expense account transactions.
- Account Type Revenue (ATR) is assigned to revenue account transactions.
- Account Type Asset (ATA) is assigned to asset account transactions.
- Account Type Liability (ATL) is assigned to liability account transactions.
- Account Type Equity (ATQ) is assigned to equity account transactions.

Only the **ATE** rows are eligible for billing. All transactions sent from Accounts Receivable to Project Costing have a system source of AR Batch (BAR).

<u>Only direct journal</u> accounting lines that include Project Costing ChartFields in the distribution are integrated to Project Costing.

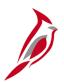

## **Commitment Control to Project Costing**

The process that sends data from Commitment Control to Project Costing runs in a nightly batch process.

The Commitment Control to Project Costing process sends project related budget journal lines to the Project Costing module.

All transactions sent from Commitment Control to Project Costing are assigned an analysis type of **BD1** and a system source of KK Budget Journal (PKK).

Only budget journal lines that include Project Costing ChartFields are sent to Project Costing.

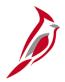

### **Expenses to Project Costing**

The Expenses module sends project related **employee expense report transactions** to the Project Costing module.

The Expense Transactions post to Project Costing with an analysis type based on the account associated with each transaction.

#### The rules include:

- Account Type Expense (ACT) is assigned to expense account transactions.
- Account Type Revenue (ATR) is assigned to revenue account transactions.
- Account Type Asset (ATA) is assigned to asset account transactions.
- Account Type Liability (ATL) is assigned to liability account transactions.
- Account Type Equity (ATQ) is assigned to equity account transactions.

Only the **ACT** rows are eligible for billing.

All transactions sent from the Expenses module to Project Costing have a system source of EX Batch (BEX).

Only employee expense transactions that include Project Costing ChartFields in the distribution integrate to Project Costing.

# \*Purchasing to Project Costing

All available projects related Purchasing transactions can be sent to Project Costing during a nightly batch process.

These transactions include requisitions (REQ), requisition reversals (RRV), purchase orders (COM), and purchase order reversals (CRV).

Purchasing transactions would post to Project Costing using a system source of Purchase Order Batch (BPO).

Only requisitions and purchase orders that would include Project Costing ChartFields in the distribution would be sent to Project Costing.

\* Note: This functionality is not currently used in Cardinal.

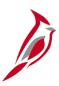

## **Lesson 3: Checkpoint**

Now is your opportunity to check your understanding of the course material. Read the question and make note of your answer.

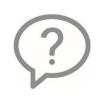

1. The project costs are created in many modules. Name two of them.

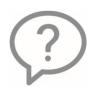

2. What ChartFields must be populated for the project transactions to be sent to Project Costing?

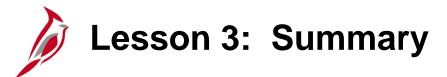

3

### **Understanding Project Costs**

### In this lesson you learned:

- Project transactions must have a PCBU Project and Activity to integrate with Project Costing.
- Analysis Types are used to identify different types of transactions in the Project Cost module.
- The Analysis Types used for transactions integrated from sub-modules (Accounts Payable, Accounts Receivable, etc.)

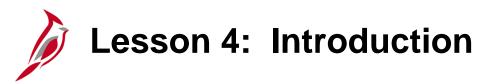

4

### Creating and Maintaining Project Distributions

In this lesson, you will learn about the following topics:

- Creating a project distribution
- Maintaining a project distribution
- Understanding the Funds Distribution process
- Approving Project Distributions and Updating Project Status

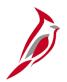

## **Creating and Maintaining Project Distributions**

A project distribution defines the core ChartFields that appear on all transactions for a project.

### **Function of Project Distribution**

The project distribution has two purposes:

- Create funds distribution rules.
  - Allows entry of one or more distribution lines used to split project transactions between multiple accounting distributions.
  - The splitting of transactions is done in batch for a distribution.
- Create SpeedTypes/SpeedCharts to use in other modules to default accounting strings when entering project transactions.
  - SpeedTypes/SpeedCharts are created in batch.

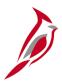

## **Creating and Maintaining Project Distributions (continued)**

Once you have established a project's information and details, the project distribution can be set up on the **General Information – Projects Distribution** tab.

A project distribution determines the default coding used when entering transactions against a project, using SpeedTypes/SpeedCharts. The SpeedTypes/SpeedCharts identify default accounting information for the project. When the **SpeedType Created Flag** checkbox is selected, the SpeedTypes/SpeedCharts for the project have been created and can be used when entering transactions in other Cardinal modules. All projects must have at least one line populated.

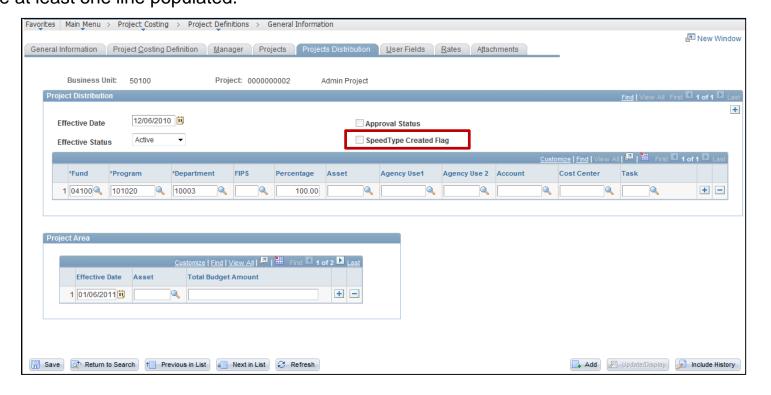

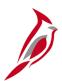

## **Assigning Project Distribution Effective Date**

The steps to set up project distributions include:

- Assign an appropriate effective date.
- Enter appropriate distribution values (**Fund**, **Program**, **Department** and **FIPS** fields).
- Determine the percent split, based on the number of ChartField combinations that split the transaction.
- Approve the project distribution.

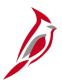

### **Assigning Project Distribution Effective Date**

The **Effective Date** on the project distribution is the date Cardinal begins applying that project distribution to costs interfaced to the Project Costing module. **Effective Date** defaults to the current date.

Update the **Effective Date** so it is greater than or equal to the date the project status was set to **O** (Open).

For example, if the effective status is 1/1/2010, Cardinal splits all transactions specified by the funds distribution rule that has an accounting date of 1/1/2010 or greater based on the distribution lines defined.

Note: The Effective Date entered on the Project Distribution tab updates the Effective Date on the project SpeedChart definition and the Start Date on the funds distribution rule when the next batch process runs. As a result, the effective date entered should be less than or equal to the accounting dates on the project transactions that need to be split.

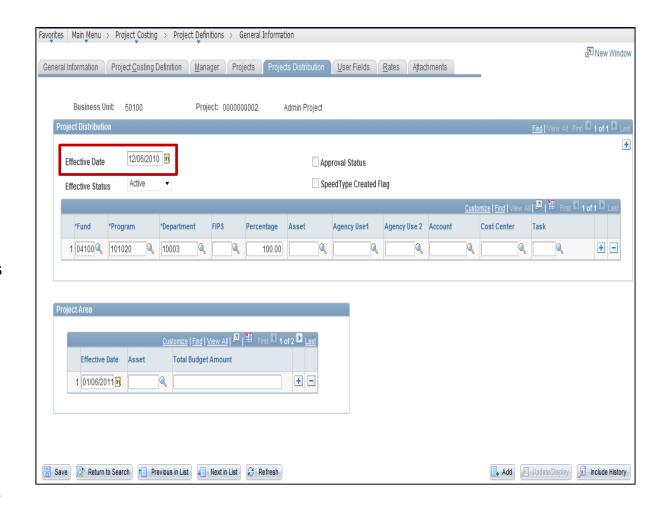

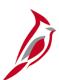

### **Assigning Project Distribution Effective Date (continued)**

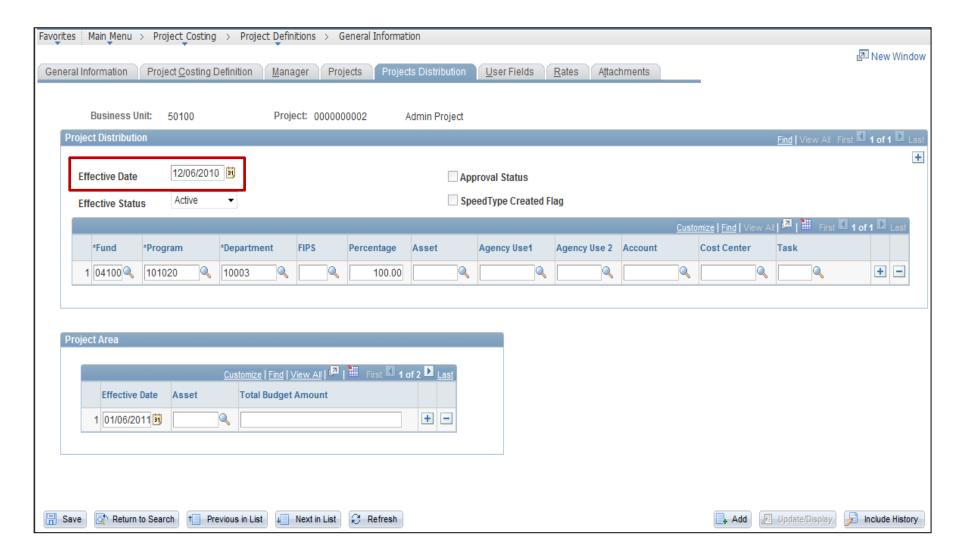

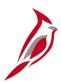

## **Assigning Project Distribution Effective Date (continued)**

### The **Effective Date** impacts the following:

- Making error corrections to the project distribution
  - The Effective Date should remain the same. Use the Correct History mode and update the data without changing the Effective Date.
- Changing the existing distribution to a new distribution
  - The Effective Date should be greater than or equal to the current date.

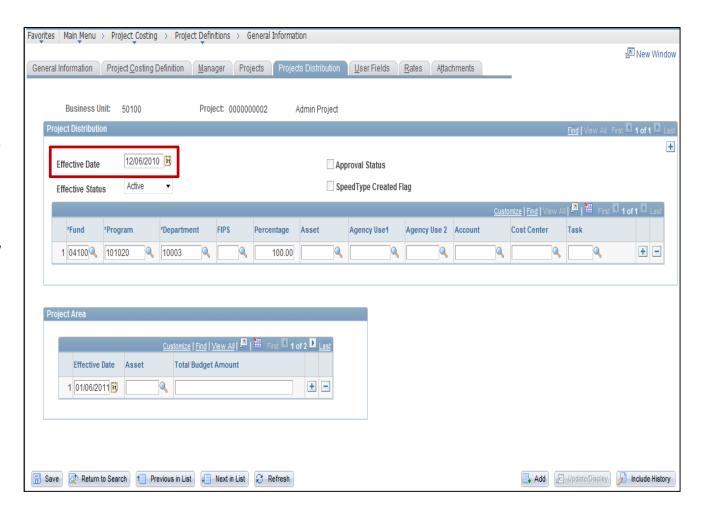

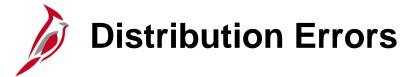

The rows created by the Funds Distribution process are budget checked and may contain budget checking errors. Review the **Funds Budget Exceptions** report if errors occur.

Budget checking errors can be corrected by:

- Updating the fields on the Project Distributions tab appropriately, if the project distribution was entered and approved incorrectly.
- Increasing the budget for the combinations or entering new combination(s) on the **Project Distributions** tab, if the project distribution was entered and approved correctly.

At Fiscal Year end, it is important that the effective date of new project distributions do not use a date in the prior fiscal year. This will cause budget checking errors when transactions are split that can not be cleared due to the fiscal year being closed.

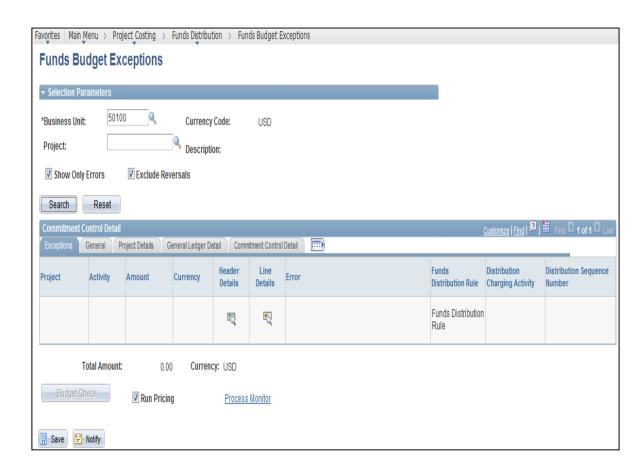

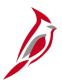

### **Funds Budget Exceptions Page**

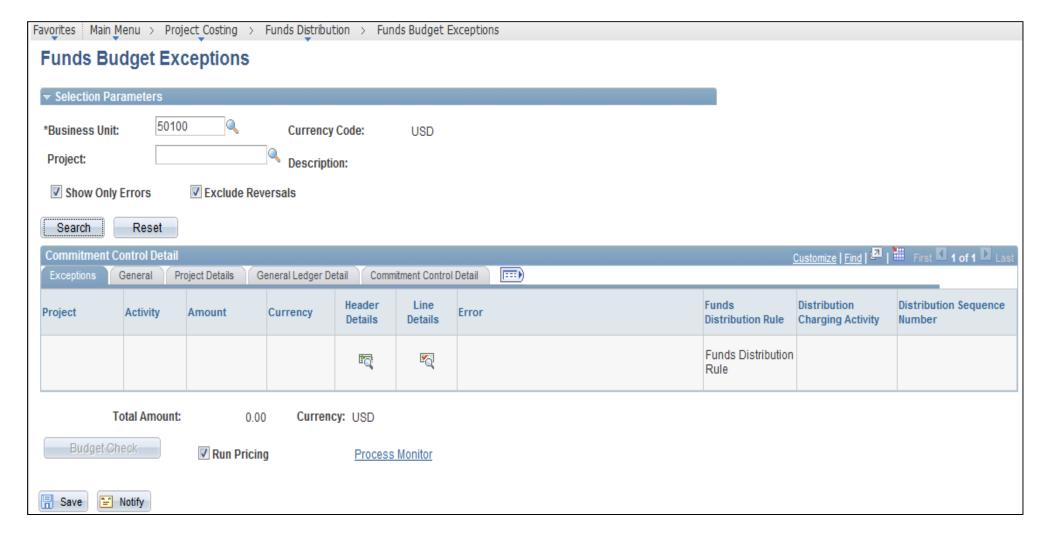

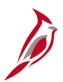

### **Entering Distribution Values**

To set up the project distribution, enter values into the **Program, Fund, Department,** and **FIPS** (if required) fields.

All other fields (Asset, Agency Use 1, Agency Use 2, Account, Cost Center and Task) should be left blank.

- Program A distinct set of expenses directed at a specific objective of the Commonwealth (e.g., Transportation Operation is 604004).
- Fund A self-balancing set of accounts (e.g., Highway Maintenance & Operating Fund is 04100).
- Department An organization within an agency (e.g., Bristol District Office is 11000).
- FIPS Federal Information Processing Standards (FIPS) codes that identify cities, counties, and towns in the Commonwealth of Virginia (e.g., Richmond City is 760).

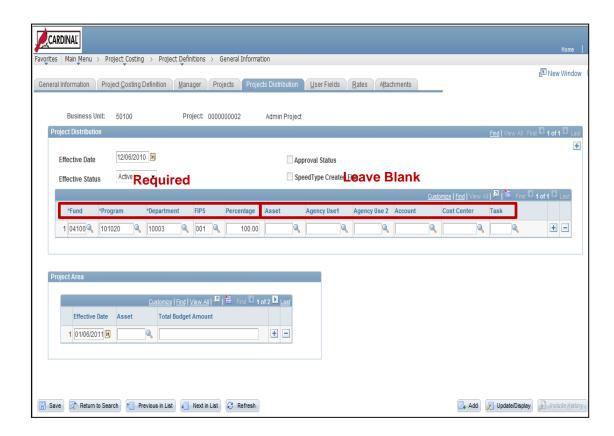

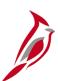

### **Entering Distribution Values (continued)**

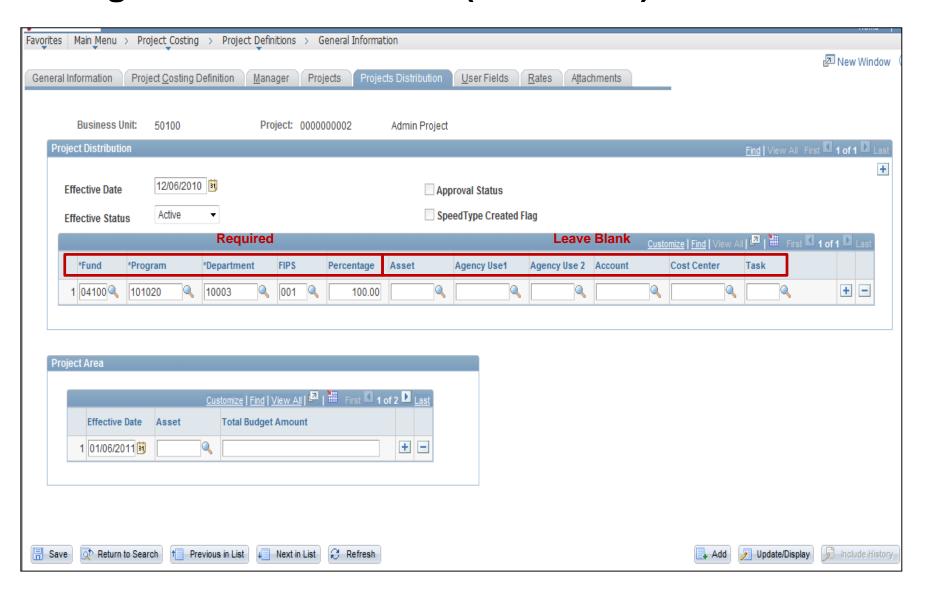

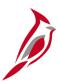

## **Entering Distribution Values (continued)**

- Oone or multiple distribution lines can be entered for a project. All projects must have at least one line on project distributions.
- The first distribution line populated on this page is used to create SpeedTypes/SpeedCharts and funds distribution rules.
- Routes are not used on the project distribution lines.
- Assets tied to Federal contracts cannot be entered on the project distribution lines.

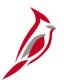

### **Determining Percent Split**

Transactions are split once in batch based on criteria established in the funds distribution rules.

When entering the project distribution, determine the number of rows to be added to the project distribution and the associated percent split. The percentage determines how the project expenditures are split. Project distributions can be split by **Program**, **Fund**, **Department**, and **FIPS**. The more ChartFields used to split the transaction, the more complex it becomes to calculate the percentage for each distribution line.

For example, to establish the accounting distribution to split 50/50 between two funds and two counties, four lines must be added to the project distribution as shown in the screenshot.

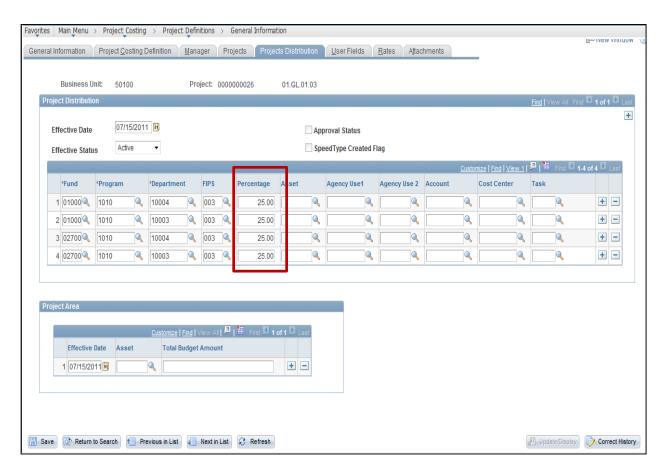

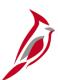

### **Determining Percent Split (continued)**

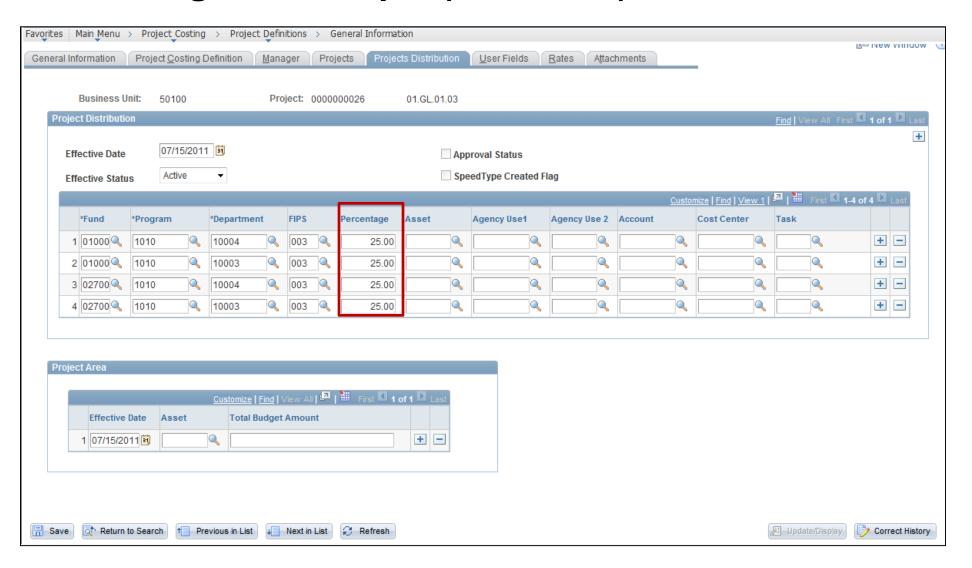

## Funds Distribution Process

Once the project distributions are approved, Funds Distribution rules are automatically created in a batch process which runs multiple times during the day and in nightly batch.

The Funds Distribution process distributes / splits costs associated with the Actual Cost (**ACT**), Account Type-Expense (**ATE**), and Time and Labor Actual (**PAY**) analysis types by applying funds distribution rules to incoming transactions, and assigning / splitting costs accordingly.

# Funds Distribution Rules

The data populated on the project distribution is used in batch to create the funds distribution rule. For training purposes, we will use the online pages to explain the fund distribution rule functionality, however, users do not have access in Cardinal to view these pages.

The funds distribution rule source definition on the **Funds Distribution—Source** page determines which project costs are selected for distribution from other Cardinal modules.

The three analysis types define the selection criteria. The funds distribution rules are created automatically by a nightly batch process. The **Source** and **Target** pages show the parameters set for the funds distribution rules. Access these pages to view these parameters. Updates are never made on these pages.

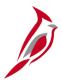

### **Funds Distribution Rules (continued)**

### The **Source** page contains:

- All Participating Activities Indicates that the rule applies to all activities associated to a project. This radio button is always selected.
- Specify Activity This field is not used in Cardinal.
- Target link Use this link to access the Funds
   Distribution Target page for the corresponding row.
- Analysis Type Displays the analysis types of the source transactions, which are used by the Funds Distribution process for this rule.
- The Rates section is not used in Cardinal.

The Source Type, Category, Subcategory, Project Role, Job Code, Time Reporting Code, Employee ID, Unit of Measure, and Currency Code Combinations fields are not used in Cardinal.

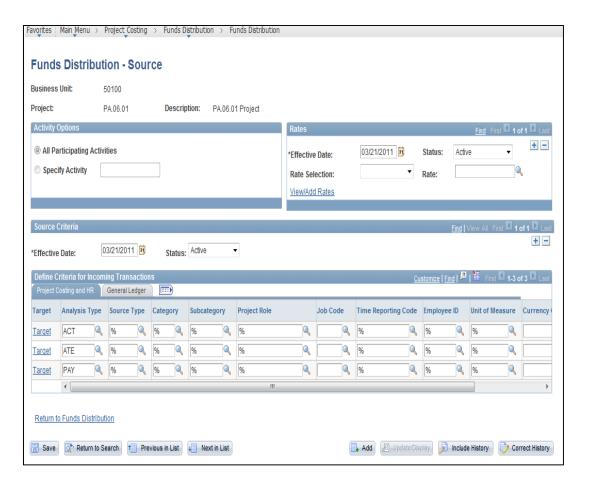

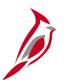

### **Funds Distribution – Source Page**

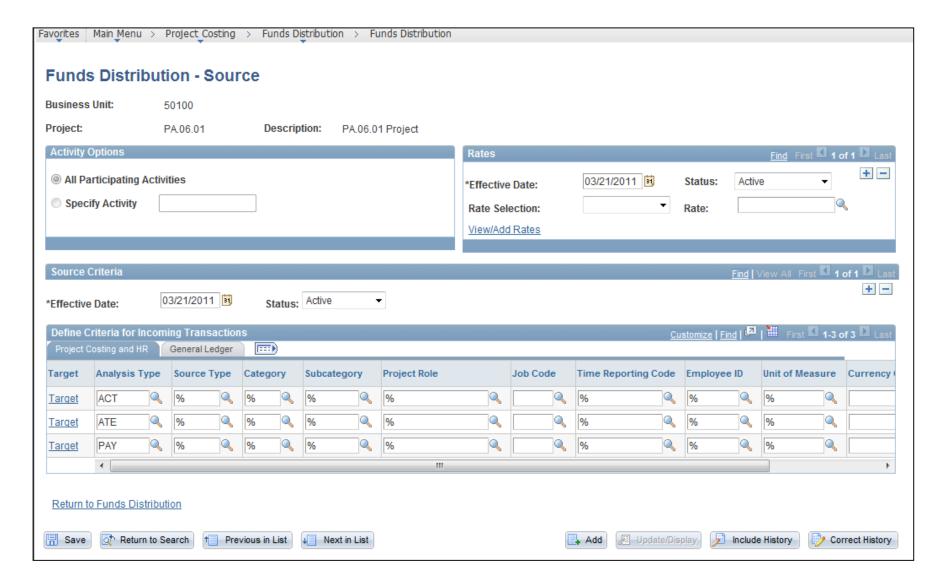

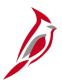

### **Funds Distribution Rules (continued)**

Use the **Target** page to view the maximum amount of source transactions that can be distributed to a funding source. Also, the percentages that Cardinal uses to calculate the distributed amounts are displayed. Target threshold is the maximum amount and is always set to **9,999,999,999,999,999,999,500**.

- The Source Criteria section displays the settings defined on the Funds Distribution - Source page.
- The Target Thresholds section displays information about each line. The information in each row determines the sequence that the target rules are applied to the source transaction.
- The Define Target Rows section displays values in fields on the Project Costing tab and on the General Ledger tab to determine how distribution rows are created and written to PROJ\_RESOURCE table. The General Ledger tab displays the ChartFields from the Project Distributions page.

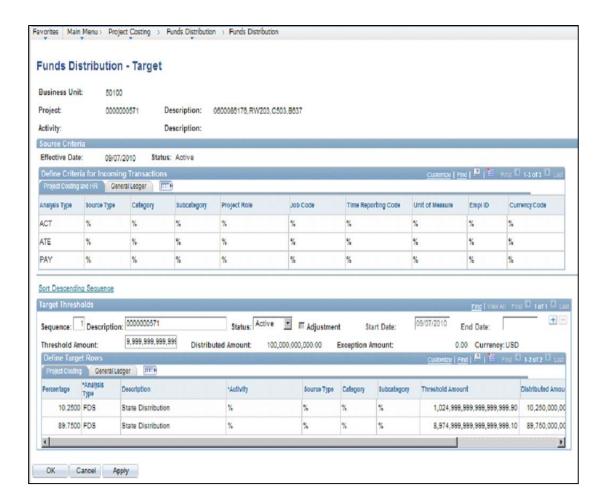

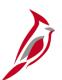

### **Funds Distribution – Target Page**

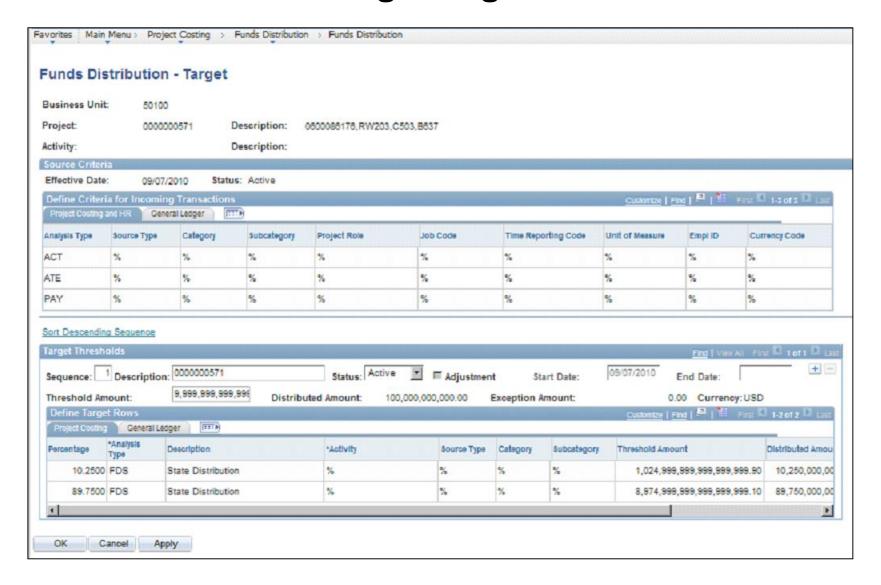

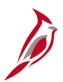

### **Funds Distribution Rules (continued)**

The Analysis Type Actual Cost (**ACT**) identifies expense account transactions of costs integrated to PA. Analysis Type State Distribution (**FDS**) indicates that the related **ACT** row is split. **FDS** and **FDR** rows show transaction distribution(s), including those distributed across multiple funds.

These rows are budget checked.

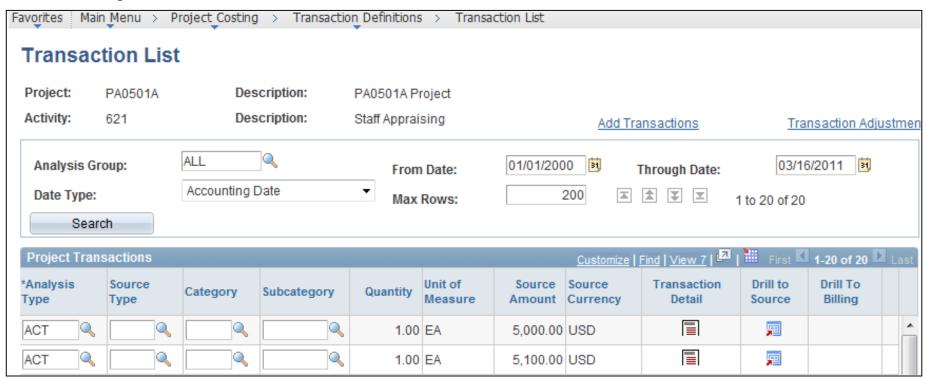

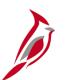

### **Transaction List Page**

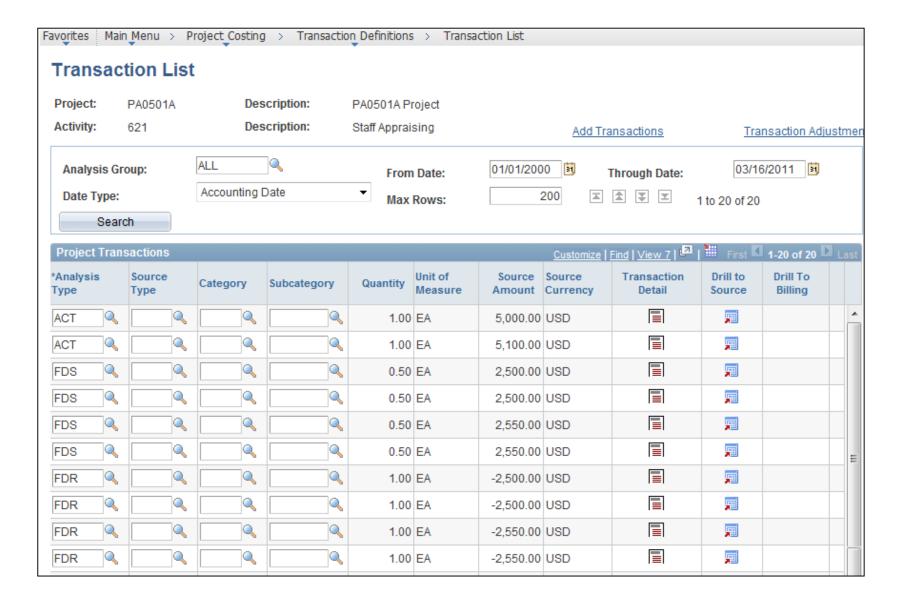

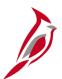

### **Project Cost Example in Accounts Payable**

In this example, all project information and details have been entered. The project distribution is set up to split transactions between two programs. The amount of the original transaction is \$5,000. The transaction should be split equally (50/50) between the two funds.

Notice the **SpeedType Created Flag** checkbox is selected and grayed out. This indicates that a SpeedType has been created for this distribution and it can be used on transactions.

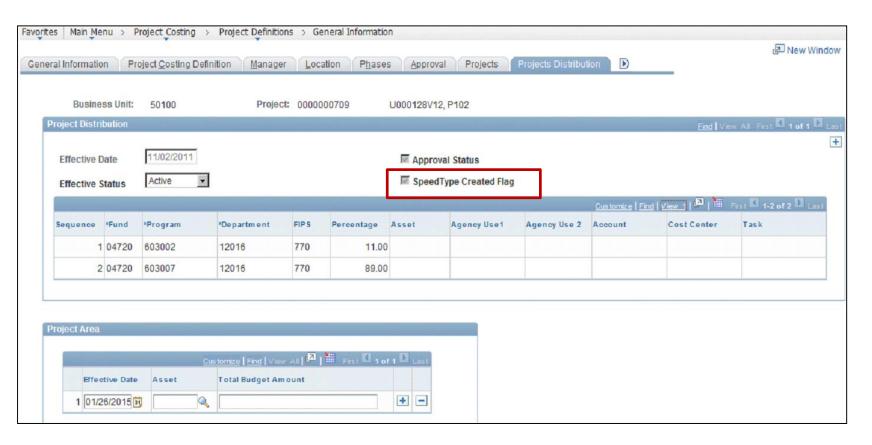

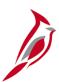

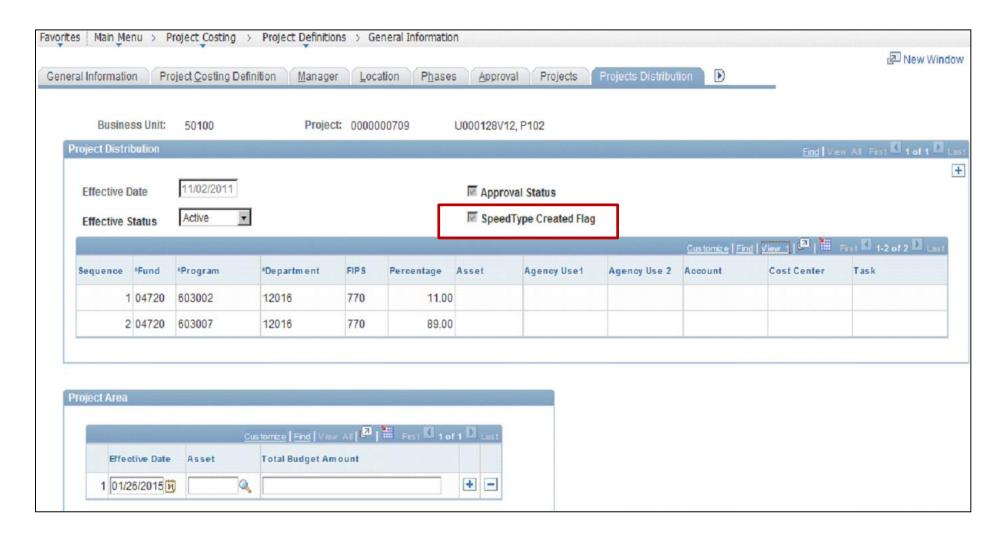

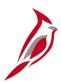

#### **Transaction in AP**

This Accounts Payable voucher shows a charge to a project ID and its associated activities.

When entering in this transaction, enter/search for the SpeedType/SpeedChart in the **SpeedChart** field. Entering a value here defaults certain Chartfield values to the transaction.

This is a single transaction. Once the Accounts Payable transaction data is pulled into Project Costing, the AP **Merchandise Amount** of \$5,000 is displayed as the **Source Amount** on the Transaction List in PA. Notice that the **Project ID** associated to the voucher is displayed on the line as well.

| nvoice Lines                                      |                                   |              | 10 100   | The same of the same                 |                     | -                 |                          |                 | Find   Visw All First 1 1 of 1 |
|---------------------------------------------------|-----------------------------------|--------------|----------|--------------------------------------|---------------------|-------------------|--------------------------|-----------------|--------------------------------|
| ine:<br>Distribute by:<br>Ship To:<br>SpeedChart: | Amount CNTRL OF                   | 1            | Line     | n:<br>Price:<br>Amount:<br>cription: | BASHEER             | 8,368.<br>AL-BISH | UOM:<br>Quantity:<br>.51 |                 | □ One Asset                    |
| Multi-SpeedCh                                     |                                   |              |          |                                      |                     |                   |                          |                 |                                |
| Calculate  Distribution                           | ı Lines                           | istics Asset | ts First | 9                                    |                     |                   | <u>Gus torniz e</u>      | Find   View All | Z                              |
| Calculate  Distribution                           | Lines  Exchange Rate  Merchandise | istics Asset | ts Fund  | Program                              | Departm ent         | FIPS              | Gustomize<br>PC Bus Unit | Find   View All | Activity                       |
| Calculate Distribution GL Chart Copy              | Lines Exchange Rate Stati         | Quantity     |          |                                      | Department<br>12016 | FIPS 770          |                          |                 |                                |

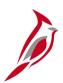

### **Project Cost Example in Accounts Payable**

### PC\_AP to PC

The PC\_AP to PC process loads any voucher accounting lines that contain the PCBU, project and activity.

The PC\_AP to PC process assigns the **ACT** analysis type to all accounting lines sent from AP when they are posted to the PROJ\_RESOURCE table in Project Costing.

This is the same transaction, now loaded into Project Costing. The Actual Cost (ACT) row is displayed again and is the only row because only one transaction line was entered when creating the project distributions.

The **Project ID** and **Merchandise Amount** are loaded from the voucher.

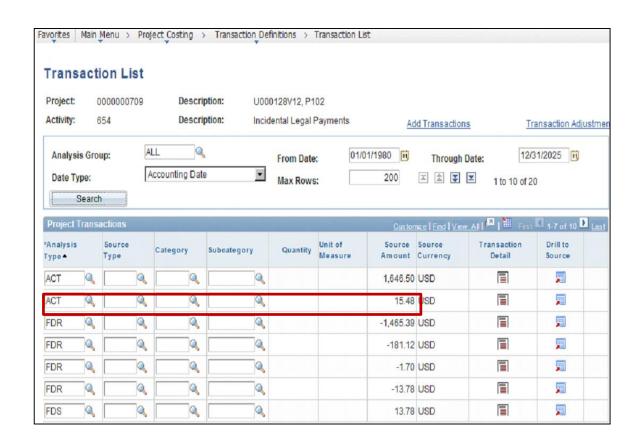

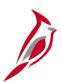

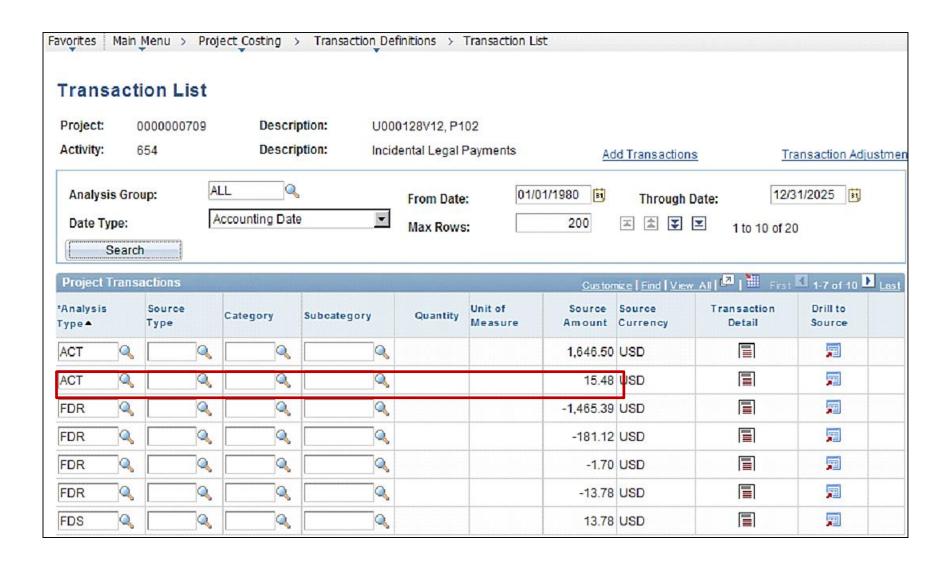

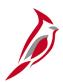

#### **Funds Distribution**

Once the funds distribution process runs, it is obvious that this is a multi-funded project. The original **ACT** row is still displayed, but now there are four new rows added to the Transaction List.

The two State Distribution (**FDS**) rows indicate that the above **ACT** row was split 50/50 between two different funds; \$2,500 each. The Funds Distribution Reversals (**FDR**) rows offset the **FDS** rows, so there are two of these rows as well. The **FDS** and **FDR** rows indicate that this is a multi-funded project.

Note: **FDS** & **FDR** rows are journal generated to GL with source of **PCR**.

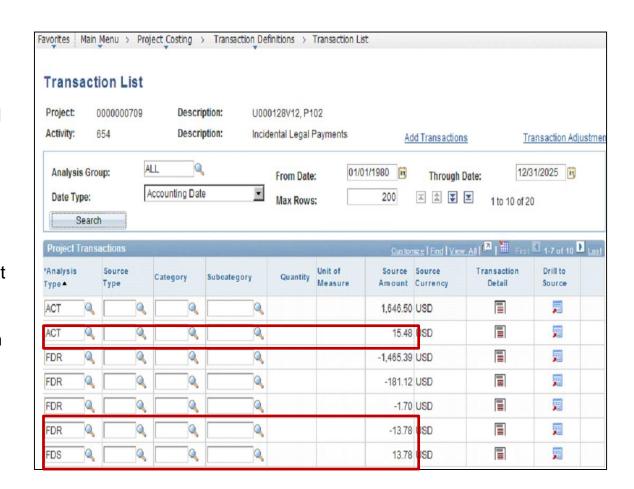

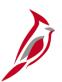

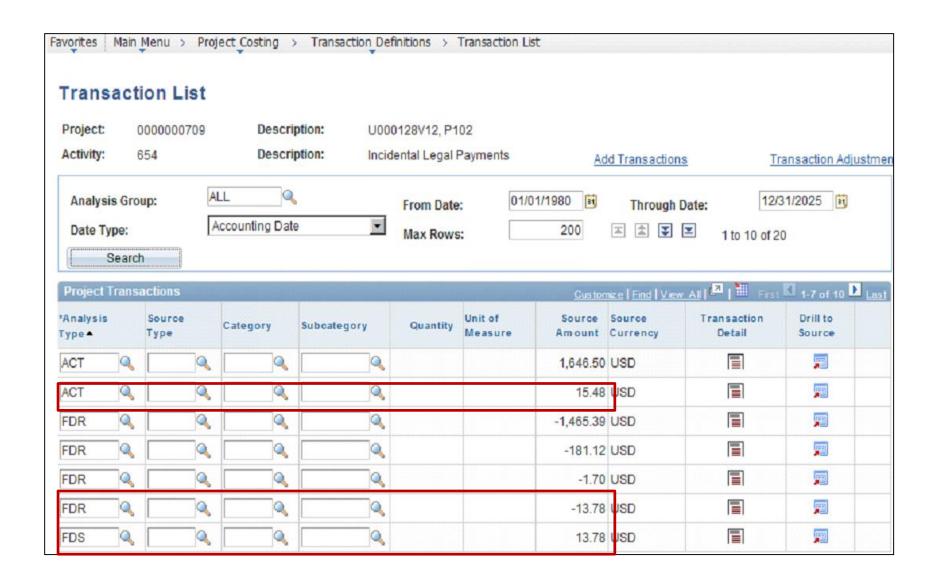

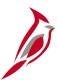

Click the **Transaction Detail** icon for the **ACT** row and both **FDS** rows, to see the ChartFields that defaulted from the **Project Distributions** tab.

| Favorites   Main M     | Menu > Project Co | sting > Transaction | Definitions > Transaction | in List                 |          |                           |                            |
|------------------------|-------------------|---------------------|---------------------------|-------------------------|----------|---------------------------|----------------------------|
| Transact               | ion Detail        |                     |                           |                         |          |                           |                            |
| Project:               | 0000000709        | Description:        | U000128V12, P102          | ?                       |          |                           |                            |
| Activity:              | 654               | Description:        | Incidental Legal Pa       | yments                  |          |                           |                            |
| Transactions           |                   |                     |                           |                         |          |                           | Find First 10 of 10 D Last |
| Description:           |                   | BASHEER AL-BISH     | I U000-128-V12            | Show All Transaction De | etails   |                           |                            |
| *Analysis Type:        |                   | ACT                 | Quantity:                 |                         |          | Unit of Measure:          |                            |
| Cost Type:             |                   | <b>Q</b>            | Source Amount:            |                         | 15.48    | Source Currency:          | USD                        |
| Detail Activity:       |                   | 9                   | Project Amount:           |                         | 15.48    | Project Currency:         | USD                        |
| Rate Type:             |                   | CRRNT               | GL Business Unit:         | 50100                   |          |                           |                            |
| Asset Mgmt Bu          | ıs. Unit:         | Q,                  | Profile ID:               |                         |          | Asset ID:                 | Q                          |
| From Business          | Unit GL:          | 50100               | Ledger Group:             | ACTUALS                 |          | Currency Effective Date:  | 11/01/2013                 |
| Transaction Da         | ite:              | 11/01/2013          | Accounting Date:          | 12/05/2013              |          | Rev Distribution Status:  | N                          |
| Transaction Co         | de:               | Q                   | Transaction Type:         | VCH                     |          | PC Distribution Status:   | N                          |
| <b>GL Distribution</b> | Status:           |                     | BI Distribution Status:   | N                       | <b>Q</b> | Cost Distribution Status: | N                          |
| General Ledge          | er ChartFields    |                     |                           |                         |          |                           | Customize   LZ             |
| Account                | Asset             | Fund Departme       | ent FIPS Ager             | ncy Use 2 Task          | Cost Ce  | nter Program              | Agency Use 1 Affilia       |
| 5012470                | <b>Q</b>          | 04720 4 12016       | <b>4</b> 770 <b>4</b>     | <b>Q Q</b>              |          | <b>4</b> 603002 <b>4</b>  | Q                          |

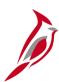

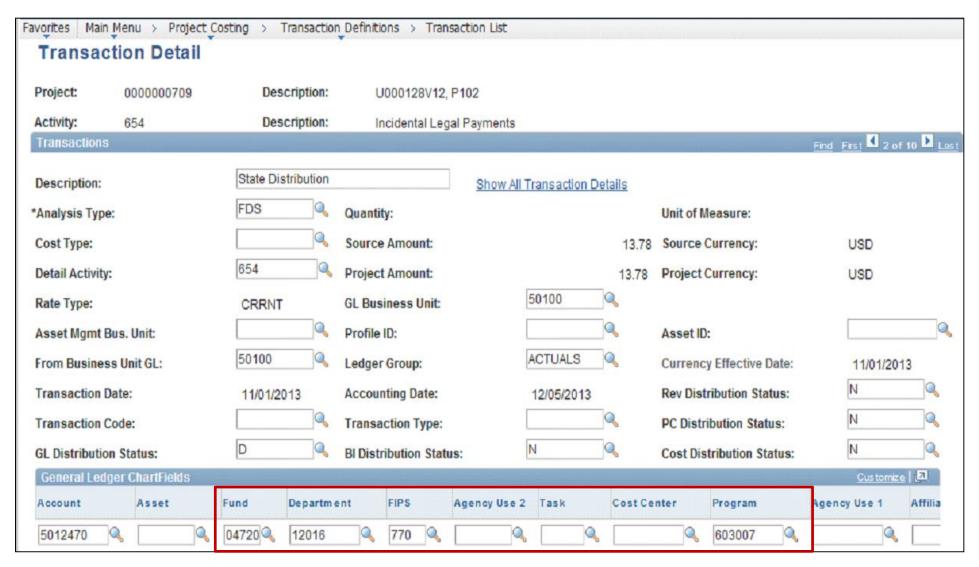

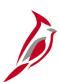

### **Project Cost Example in Accounts Payable (continued)**

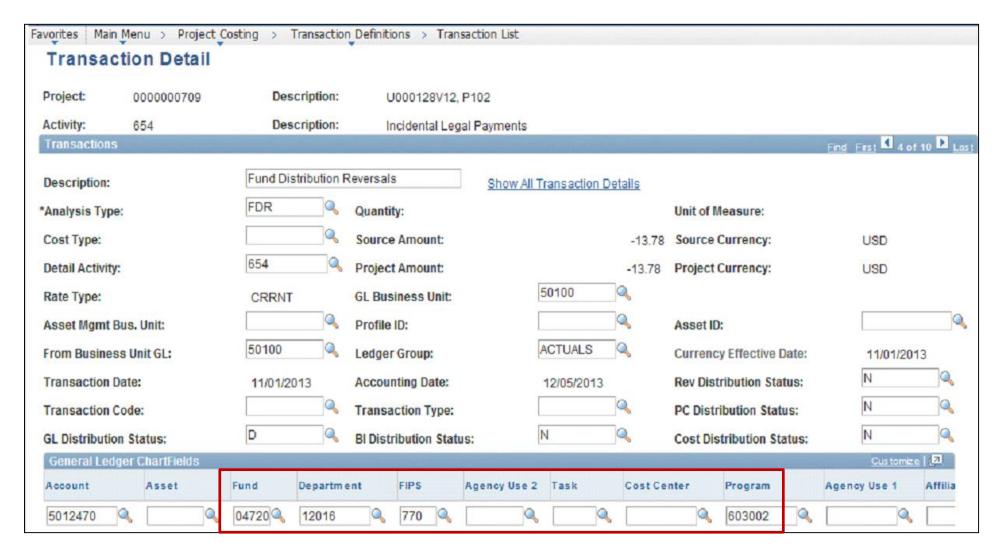

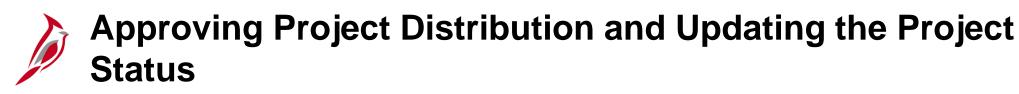

After the project distribution has been set up, the Accounting Distribution Approver can review and/or approve the distribution.

Refer to the PA 355: Performing Approvals course for more detail on how to approve project distributions.

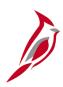

### Simulation: Creating and Maintaining Project Distributions

You will now view a simulation that demonstrates how to Create and Maintain Project Distributions.

Click on the icon below to start the simulation.

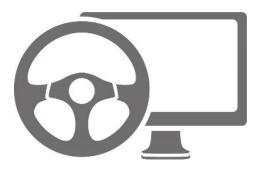

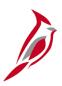

## **Lesson 4: Checkpoint**

Now is your opportunity to check your understanding of the course material. Read the question and make note of your answer.

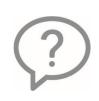

1. What is the Project Distribution and what does it do?

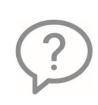

2. Why is the Effective Date of the distribution important?

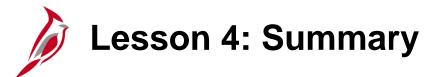

4

#### Creating and Maintaining Project Distributions

#### In this lesson you learned:

- Project costs are created in the Accounts Payable, Expenses, General Ledger, Time and Labor, Accounts Receivable,
   Purchasing, and Commitment Control delete and are sent to Project Costing.
- Project distribution has two purposes: create funds distribution rules and create SpeedTypes/SpeedCharts.
- Project costs are split using Funds Distribution Rules in the Project Costing using data defined on the project distribution.

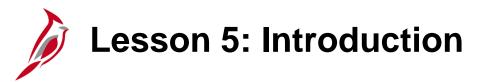

5

### Project Reports, Queries and Online Inquiries

In this lesson, you will learn about the following topics:

- Reports
- Queries
- Online Inquiries

# Reports

Projects reports can be run at various intervals. There are numerous projects reports available.

Projects reports include:

- RPA090 Project Expenditure Report by Employee
- RPA091 Expenditures Allocations Report
- RPA094 Project Overview Report
- RPA100 Project Expenditure by Activity Group Report
- RPA106a Financial Summary—Project Expenditure by Activity Report
- RPA106b Financial Summary—Project Expenditure by Account Report
- RPA109 Disaster Report
- RPA093 Project Expenditure by Location
- RPA096 Financial Summary by Program Report
- RPA150 Funding Source Report

Note: All Project Accounting users are able to run these reports.

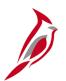

# **RAP90 Project Expenditure Report by Employee**

The Project Expenditure Report by Employee provides employee time charged to a project. The report displays the employee name, employee ID, employee department, and earnings code by project phase and activity.

Access this report by navigating to the following path:

Main Menu > Project Costing > Reports > Project Expenditure by Employee

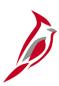

## **Project Expenditure Report by Employee**

Commonwealth of Virginia
PROJECT EXPENDITURE BY EMPLOYEE

Run Date: 01/30/2013 Run Time: 11:43 00

Page No. 1 of 3

Business Unit: 50100 Project ID: 0000000015

From Date: 01/01/1901 To Date: 01/30/2013

Project LTD Expenditures: \$ 14,487,590.52

| Emplid<br>00148532500 | <u>Name</u><br>Parker, Peter | Employee<br>Department<br>11043 | Accounting<br>Date<br>07/23/2012 | Journal<br>TE00008239 | Transaction<br>Date<br>06/25/2012 | Phase<br>9104 | Activity<br>64201 | EarnCd<br>RGS | Invoice   | Hours<br>8.00 | <br>Amount<br>160.46 |
|-----------------------|------------------------------|---------------------------------|----------------------------------|-----------------------|-----------------------------------|---------------|-------------------|---------------|-----------|---------------|----------------------|
|                       |                              |                                 | 07/23/2012                       | TE00008239            | 06/26/2012                        | 9104          | 64201             | RGS           |           | 8.00          | 160.46               |
|                       |                              |                                 | 07/23/2012                       | TE00008239            | 06/27/2012                        | 9104          | 64201             | RGS           |           | 8.00          | 160.46               |
|                       |                              |                                 | 07/23/2012                       | TE00008239            | 06/28/2012                        | 9104          | 64201             | RGS           |           | 8.00          | 160.46               |
|                       |                              |                                 | 07/23/2012                       | TE00008239            | 06/29/2012                        | 9104          | 64201             | RGS           |           | 8.00          | 160.46               |
|                       |                              |                                 |                                  |                       |                                   |               |                   |               |           |               | <br>                 |
| Total                 | for Employee (00148532500)   |                                 |                                  |                       |                                   |               |                   |               |           |               | \$<br>802.30         |
|                       |                              |                                 |                                  |                       |                                   |               |                   |               |           |               |                      |
| 00171923300           | Camp, Bob                    | 19086                           | 09/13/2012                       | TE00010037            | 08/27/2012                        | 9104          | 64210             | RGS           |           | 3.00          | 160.09               |
|                       |                              |                                 | 09/13/2012                       | TE00010037            | 08/28/2012                        | 9104          | 64210             | RGS           |           | 5.00          | 266.81               |
|                       |                              |                                 |                                  |                       |                                   |               |                   |               |           |               | <br>                 |
| Total                 | for Employee (00171923300)   |                                 |                                  |                       |                                   |               |                   |               |           |               | \$<br>426.90         |
|                       |                              |                                 |                                  |                       |                                   |               |                   |               |           |               |                      |
| 00226818800           | Ford, Fred                   | 14017                           | 02/22/2012                       | TE00001827            | 02/08/2012                        | 9104          | 64214             | RGS           | FED000177 | 2.00          | 41.70                |
|                       |                              |                                 |                                  |                       |                                   |               |                   |               |           |               | <br>                 |
| Total                 | for Employee (00226818800)   |                                 |                                  |                       |                                   |               |                   |               |           |               | \$<br>41.70          |
|                       |                              |                                 |                                  |                       |                                   |               |                   |               |           |               |                      |
| 00228894100           | Bourne, Jason                | 12024                           | 03/02/2012                       | TE00002292            | 02/17/2012                        | 9104          | 64215             | RGS           | FED000177 | 2.00          | 53.09                |
|                       |                              |                                 |                                  |                       |                                   |               |                   |               |           |               | <br>                 |
|                       |                              |                                 |                                  |                       |                                   |               |                   |               |           |               |                      |

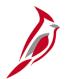

# **RAP091 Expenditures Exceed Allocations Report**

The Expenditures Exceed Allocations report provides a listing of all projects for which expenditures have exceeded a specified percentage of the project budget. The report also shows the variance between budgeted amounts and funded amounts and budgeted amounts and expended amounts.

Access this report by navigating to the following path:

#### Main Menu > Project Costing > Reports > Expenditures Exceed Allocations

| CARDIN<br>Report ID:                                                                                   |                                                    |                                      |           |    |                                                                                      | ealth of Virginia<br>ES ALLOCATIONS REPORT |              | Run Date: 02/15/2011<br>Run Time: 11:42 00 |                                          |
|----------------------------------------------------------------------------------------------------|----------------------------------------------------|--------------------------------------|-----------|----|--------------------------------------------------------------------------------------|--------------------------------------------|--------------|--------------------------------------------|------------------------------------------|
| Business Un<br>Project Cai<br>Project Stander<br>Department<br>As of Date<br>Report Opt.<br>Percent of | tegory<br>atus<br>ID<br>ion                        |                                      | of Budget |    |                                                                                      |                                            |              | Page No. 1 of 1                            |                                          |
| Detail Project ID                                                                                      |                                                    | Yes                                  |           |    | Project Budget                                                                       |                                            | Expenditures | <br>Expenditures to Project Budget         | Variance %<br>Expended To<br>Proj Budget |
| 0000000069<br>Dept ID                                                                                  | Fund                                               | Program                              | FIPS      | \$ | 14,000,000.00                                                                        | \$                                         | 29,720.20    | \$<br>13,970,279.80                        | 0.212                                    |
| 17000<br>17000<br>917000                                                                               | 04720<br>04720<br>04720                            | 602002<br>602001<br>602001           |           |    | 2,000,000.00<br>2,000,000.00<br>10,000,000.00                                        |                                            | 29,720.20    |                                            |                                          |
| RPATEST<br>Dept ID                                                                                     | Fund                                               | Program                              | FIPS      | _  | 5,000,000.00                                                                         |                                            | 500,000.00   | 4,500,000.00                               | 10.000                                   |
| 99999<br>99999<br>99999<br>99999<br>99999                                                              | 04000<br>04000<br>04000<br>04000<br>04000<br>04000 | 6030<br>6030<br>6030<br>6030<br>6030 |           |    | 400,000.00<br>1,400,000.00<br>200,000.00<br>2,500,000.00<br>400,000.00<br>100,000.00 |                                            |              |                                            |                                          |

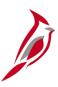

### **Expenditures Exceed Allocations Report**

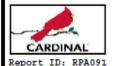

Commonwealth of Virginia
EXPENDITURES ALLOCATIONS REPORT

Run Date: 02/15/2011 Run Time: 11:42 00

Page No. 1 of 1

Business Unit 50100
Project Category ALL
Project Status ALL
Department ID ALL

As of Date 02/14/2011

Report Option Expenditure % of Budget

Percent of Budget 0.10% Detail Yes

Expended To Project ID Expenditures Expenditures to Project Budget Proj Budget Project Budget 0000000069 14,000,000.00 29,720.20 13,970,279.80 0.212 FIPS Dept ID Fund Program 2,000,000.00 17000 04720 602002 17000 04720 602001 2,000,000.00 29,720.20 10,000,000.00 917000 04720 602001 RPATEST 5,000,000.00 500,000.00 4,500,000.00 10.000 Dept ID FIPS Fund Program 99999 04000 6030 400,000.00 1,400,000.00 99999 04000 6030 99999 04000 6030 200,000.00 99999 2,500,000.00 04000 6030 99999 04000 6030 400,000.00 99999 04000 6030 100,000.00

Variance %

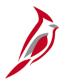

### **RPA094 Project Overview Report**

The Project Overview report provides an overview of project data, such as project start date, project description, overall project budget, budget associations, project phase data, project distribution, and project expenditures to date.

Navigate to this report using the following path:

#### Main Menu > Project Costing > Reports > Project Overview Report

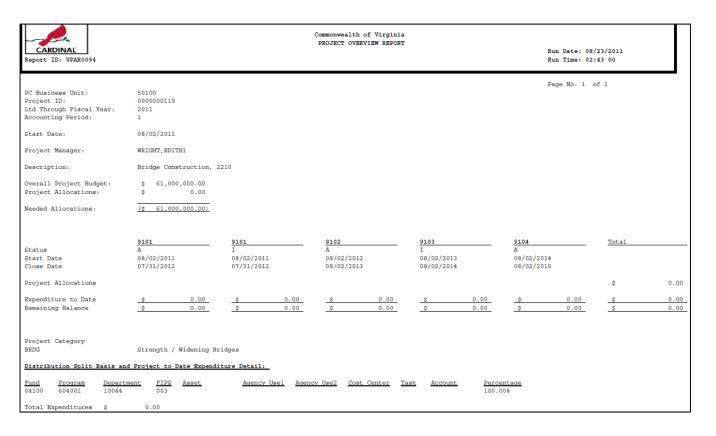

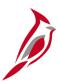

## **Project Overview Report**

Commonwealth of Virginia
PROJECT OVERVIEW REPORT

Report ID: VPAR0094 Run Time: 02:43 00

Page No. 1 of 1

Run Date: 08/23/2011

PC Business Unit: 50100 Project ID: 0000000119

Ltd Through Fiscal Year: 2011 Accounting Period: 1

Start Date: 08/02/2011

Project Manager: WRIGHT, EDITH1

Description: Bridge Construction, 2210

Overall Project Budget: \$ 61,000,000.00 Project Allocations: \$ 0.00

Needed Allocations: (\$ 61,000,000.00)

9102 9103 9104 Total Status Start Date 08/02/2011 08/02/2011 08/02/2012 08/02/2013 08/02/2014 Close Date 07/31/2012 07/31/2012 08/02/2013 08/02/2014 08/02/2015

Project Allocations

Expenditure to Date \$ 0.00 \$ 0.00 \$ 0

Project Category

BRDG Strength / Widening Bridges

Distribution Split Basis and Project to Date Expenditure Detail:

 Fund
 Program
 Department
 FIPS
 Asset
 Agency Use1
 Agency Use2
 Cost Center
 Task
 Account
 Percentage

 04100
 604001
 10044
 003
 100.00%

Total Expenditures \$ 0.00

0.00

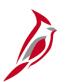

# **RPA100 Project Expenditure by Activity Group Report**

The Project Expenditure by Activity Group report provides project expenditures by activity group or phase such as Right of Way, Construction, Research, etc. The report can be run for one or more projects and activity groups. This report also provides construction engineering costs.

Navigate to this report using the following path:

Main Menu > Project Costing > Reports > Project Expenditure by Activity Group

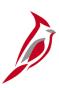

## **Project Expenditure by Activity Group Report**

Commonwealth of Virginia
PROJECT EXPENDITURE BY ACTIVITY GROUP

| CARDINAL | Run Date: 09/13/2011 | Report ID: RPA100 | Run Time: 03:54 00

Page No. 1 of 1

Set ID: 50100 : VA Dept of Transportation Business Unit: 50100 : VA Dept of Transportation

Activity Tree: ACTIVITY ALL Activity Node: ALL ACTIVITIES

Responsible Org:

Period: 3 2012 Projects: 0000077600

| Project ID                                           | <u>Activity</u>          | Activity Description                                                                                                   | £ <del>.</del> | Expenditures                                 |
|------------------------------------------------------|--------------------------|----------------------------------------------------------------------------------------------------|----------------|----------------------------------------------|
| 0000077600<br>0000077600<br>0000077600<br>0000077600 | 602<br>605<br>606<br>608 | PE/Constr - Constr on PE Job<br>Prel Eng. Environmetal<br>Advanced R/W Prior to Acq.<br>Const. Stakeout Prior to Award |                | 30,978.24<br>1,909.92<br>956.65<br>17,715.44 |
| 0000077600<br>0000077600                             | 611<br>612               | Preliminary Surveys<br>Preliminary Studies                                                                             | 25             | 197.65<br>4,213.54                           |
| Node Total fo                                        | or 9101                  |                                                                                                    | \$             | 55,971.44                                    |
| Total                                                |                          |                                                                                                    | \$             | 55,971.44                                    |

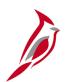

# RPA106a Financial Summary-Project Expenditure by Activity Report

The Project Expenditure by Activity report provides the cumulative expenditure amounts for project by activity for project budget, current year and project life-to-date for YTD in current fiscal year. This report is run in batch.

Navigate to this report using the following path:

Main Menu > Reports Manager

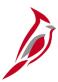

# Financial Summary-Project Expenditure by Activity Report

| CARDIN         | AL                            | Commonwe                | ealth of Virginia     | a               |              |                 |                 |                     |
|----------------|-------------------------------|-------------------------|-----------------------|-----------------|--------------|-----------------|-----------------|---------------------|
|                |                               | Financial Summa         | ry - Project Expendit | ure by Activity |              |                 |                 |                     |
| Report ID:     | PA106AYC                      |                         |                       |                 |              |                 | Run Date:       | April 4, 2015       |
| Layout ID:     | VPAR106A                      |                         |                       |                 |              |                 | Run Time:       | 1:41:14 AM          |
| Scope :        | PA106AYRC                     |                         |                       |                 |              |                 | nui iiiici      | 21421247401         |
| Period Ending: |                               | :                       |                       |                 |              |                 |                 |                     |
| Business Unit: | 50100                         | VA Dept of Transporta   | ation                 |                 |              |                 |                 |                     |
| Project :      | 0000106532                    | EN01287142,P101, N      |                       |                 |              |                 |                 |                     |
| rioject.       | 0000100332                    | LINO1207 142,1 101, IN. | 501                   |                 |              |                 | Project To Date |                     |
|                |                               |                         |                       |                 | Expenditures |                 |                 | % of Project Budget |
| Activity       | Description                   | Project Budget          | 2015-8                | 2015-9          | Current Year | Project To Date |                 | Remaining           |
| Activity       | Description                   | 1 Toject buuget         | 2013 0                | 2013 3          | current real | Troject to bate | 1 Toject buuget | Nemaning            |
| 9101           | Preliminary Engineering Phase | \$0.00                  | \$1,356.75            | \$585.96        | \$1,942.71   | \$1,942.71      | (\$1,942.71)    | 0.00%               |
| 9102           | Right of Way Phase            |                         |                       |                 |              |                 | \$0.00          | 0.00%               |
| 9103           | Inc. Construction Phase       |                         |                       |                 |              |                 | \$0.00          | 0.00%               |
| 9104           | Construction Phase            |                         |                       |                 |              |                 | \$0.00          | 0.00%               |
| 9105           | Maintenance Phase             |                         |                       |                 |              |                 | \$0.00          | 0.00%               |
| 9106           | Capital Outlay Phase          |                         |                       |                 |              |                 | \$0.00          | 0.00%               |
| 9107           | Planning Phase                |                         |                       |                 |              |                 | \$0.00          | 0.00%               |
| 9108           | Research Phase                |                         |                       |                 |              |                 | \$0.00          | 0.00%               |
| 9109           | Administrative Phase          |                         |                       |                 |              |                 | \$0.00          | 0.00%               |
|                | Project Budget                | \$0.00                  |                       |                 |              |                 | \$0.00          | 0.00%               |
|                | Total                         | \$0.00                  | \$1,356.75            | \$585.96        | \$1,942.71   | \$1,942.71      | (\$1,942.71)    | 0.00%               |

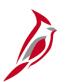

# RPA106b Financial Summary – Project Expenditure by Account

The Project Expenditure by Account report provides the cumulative expenditure amounts for project by account for project by account for project budget, current year and project life-to-date. It also indicates whether the project to date expenditures are over/under the budget amount as well as the current year percentage of project budget remaining.

Navigate to this report using the following path:

Main Menu > Reports Manager

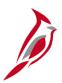

# Financial Summary – Project Expenditure by Account

|                |                        | Commonwealt             | h of Virgini | а               |                                                           |                                                  |
|----------------|------------------------|-------------------------|--------------|-----------------|-----------------------------------------------------------|--------------------------------------------------|
| CARDIN         | AL                     | Financial Summary - Pro |              |                 |                                                           |                                                  |
| Report ID:     | VPAR106                |                         |              |                 |                                                           |                                                  |
| Layout ID:     | VPAR106B               |                         |              |                 | Run Date                                                  | August 25, 2011                                  |
| Scope:         | VPAR106A               |                         |              |                 | Run Time                                                  | 5:56:50 PM                                       |
| Period Ending: | August 31, 2011        |                         |              |                 |                                                           |                                                  |
| Business Unit: | 50100                  |                         |              |                 |                                                           |                                                  |
| Project:       | 0000012823             | 0262007101              |              |                 |                                                           |                                                  |
|                |                        | Expenditures            |              |                 |                                                           |                                                  |
| Account        | Description            | Project Budget          | Current Year | Project to Date | Project to Date (0ver)<br>Under Project Budget -<br>(G16) | Current Year % of<br>Project Budget<br>Remaining |
| 5011230        | Salaries, Classified   | 0.00                    | 10,000.00    | 10,000.00       | (10,000.00)                                               | 100.0000%                                        |
| 5099001        | Budget Roll up Account | 42,917,830.00           | 0.00         | 0.00            | 42,917,830.00                                             | 0.0000%                                          |
|                | All Accounts           | \$42,917,830.00         | \$10,000.00  | \$10,000.00     | \$42,907,830.00                                           | 100.0000%                                        |
|                |                        |                         |              |                 |                                                           |                                                  |
|                |                        |                         |              |                 |                                                           |                                                  |
|                |                        |                         |              |                 |                                                           |                                                  |

# RPA109 Disaster Report

The Disaster report can be run in summary or detail format and provides specific expenditure details for all projects denoted with a disaster number and disaster indicator on the project record.

Navigate to this report using the following path:

**Main Menu > Project Costing > Reports > Disaster Report** 

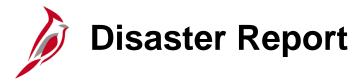

Commonwealth of Virginia
DISASTER REPORT - SUMMARY

Report ID: RPA109

Business Unit: 50100 Page No. 1 of 11

Date From: 06/01/2010

Disaster

| Number | Project ID | District          | FIPS | 9  | Fiscal YTD Expenditures | LTD Expenditures   |
|--------|------------|-------------------|------|----|-------------------------|--------------------|
|        | 0000092372 | Culpeper          | 113  | \$ | 0.00                    | \$<br>1,726,640.54 |
|        | 0000092513 | Northern Virginia |      |    | 0.00                    | (4,527.99)         |
|        | 0000092513 | Northern Virginia | 107  |    | 0.00                    | 2,806,592.53       |
|        | 0000092540 | Lynchburg         | 083  |    | 0.00                    | 335,749.89         |
|        | 0000092696 | Bristol           | 197  |    | 0.00                    | 449,499.18         |
|        | 0000092698 | Bristol           | 191  |    | 0.00                    | 2,661,982.43       |
|        | 0000092699 | Salem             | 067  |    | 0.00                    | 64,325.60          |
|        | 0000092700 | Salem             |      |    | 0.00                    | 5,551.58           |
|        | 0000092700 | Salem             | 019  |    | 0.00                    | 644.20             |
|        | 0000092700 | Salem             | 023  |    | 0.00                    | 1,162.37           |
|        | 0000092701 | Richmond          |      |    | 0.00                    | 53,473.35          |
|        | 0000092701 | Richmond          | 025  |    | 0.00                    | 77,033.86          |
|        | 0000092701 | Richmond          | 117  |    | 0.00                    | 877,364.88         |
|        | 0000092701 | Richmond          | 127  |    | 0.00                    | 28,591.00          |
|        | 0000092701 | Richmond          | 135  |    | 0.00                    | 36,289.04          |
|        | 0000092701 | Richmond          | 145  |    | 0.00                    | 46,230.09          |
|        | 0000092702 | Staunton          |      |    | 0.00                    | 366,134.15         |
|        | 0000092702 | Staunton          | 005  |    | 0.00                    | 445.19             |
|        | 0000092702 | Staunton          | 015  |    | 0.00                    | 969.91             |
|        | 0000092702 | Staunton          | 069  |    | 0.00                    | 784.37             |

Run Date: 09/14/2011 Run Time: 08:42 00

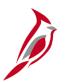

# **RPA093 Project Expenditure by Location**

The Project Expenditure by Location report can be run in summary or detail format. The report provides fiscal year-to-date and life-to-date budget and expenditure data by department and program for projects and cost centers.

Navigate to this report using the following path:

#### Main Menu > Project Costing > Reports > Project Expenditure by Location

| CARDINAL Report ID: RPA093  |                                                | Commonw<br>PROJECT EXP | ealth of Virginia<br>ENDITURES BY LOCATION |                    | Run Date: 08<br>Run Time: 10 |                    |
|-----------------------------|------------------------------------------------|------------------------|--------------------------------------------|--------------------|------------------------------|--------------------|
|                             | ept of Transportation<br>ept of Transportation |                        |                                            |                    | Page No. 1                   | of 1               |
| Distict                     | Current Budget                                 | Current Expenses       | Current Variance                           | LTD Budget         | LTD Expenses                 | LTD Variance       |
| 10 All Central Office Orgs  | \$5,582,145,454.65                             | \$17,052,666.82        | \$5,565,092,787.83                         | \$5,854,455,678.28 | \$17,053,131.07              | \$5,837,402,547.21 |
| 11 Bristol District Wide    | \$1,654,190,423.83                             | \$3,448,598.19         | \$1,650,741,825.64                         | \$2,231,817,603.84 | \$3,448,598.19               | \$2,228,369,005.65 |
| 12 Salem District Wide      | \$1,750,290,997.97                             | \$3,210,135.75         | \$1,747,080,862.22                         | \$2,220,153,921.15 | \$3,210,135.75               | \$2,216,943,785.40 |
| 13 Lynchburg District Wide  | \$1,120,327,286.09                             | \$1,316,429.46         | \$1,119,010,856.63                         | \$1,460,322,815.06 | \$1,316,429.46               | \$1,459,006,385.60 |
| 14 Richmond District Wide   | \$2,907,674,324.08                             | \$2,279,343.74         | \$2,905,394,980.34                         | \$3,864,452,941.11 | \$2,279,343.74               | \$3,862,173,597.37 |
| 15 HamptonRds District Wide | \$3,229,187,164.94                             | \$2,076,940.63         | \$3,227,110,224.31                         | \$4,404,398,078.59 | \$2,076,940.63               | \$4,402,321,137.96 |
| 17 Culpeper District Wide   | \$1,113,098,979.05                             | \$1,073,572.13         | \$1,112,025,406.92                         | \$1,363,098,192.03 | \$1,073,572.13               | \$1,362,024,619.90 |

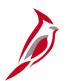

## **RPA096 Financial Summary by Program**

The Financial Summary by Program report can be run for fiscal year-to-date or life-to-date. This report provides budget expenditure data for projects and cost centers. The report displays data for each detail department value.

Navigate to this report using the following path:

Main Menu > Project Costing > Reports > Financial Summary by Program

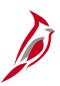

# **Financial Summary by Program**

| CARDINAL<br>Report ID: RPA096                                                                   |                         | FINANCIAL SUMMARY | DI PROGRAM |                  | Run Date: (<br>Run Time: ) | 07/11/2011<br>11:25 00 |
|-------------------------------------------------------------------------------------------------|-------------------------|-------------------|------------|------------------|----------------------------|------------------------|
| GL Business Unit: 50100 Program: 6020 Department: 10000 Fiscal Year: 2011 Period: 1 Fiscal Year |                         |                   |            |                  | Page No. 1                 | of 1                   |
| Dept ID Description                                                                             | Cost Center Description |                   | Budget     | <br>Expenditures |                            | Variance               |
| Total for Department Node                                                                       |                         |                   |            |                  |                            |                        |
|                                                                                                 | Cost Center Total       | \$                | 0.00       | \$<br>0.00       | \$                         | 0.00                   |
|                                                                                                 | Project Total           | \$                | 500,000.00 | \$<br>797.00     | Ś                          | 499,203.00             |
|                                                                                                 | Total                   | \$                | 500,000.00 | \$<br>797.00     | \$                         | 499,203.00             |
|                                                                                                 |                         |                   |            |                  |                            |                        |
|                                                                                                 |                         |                   |            |                  |                            |                        |

# RPA150 Funding Source Report

The Funding Source report can be run in summary or detail format and provides total amounts applied to specific funding sources.

Navigate to this report using the following path:

Main Menu > Project Costing > Reports > Funding Source

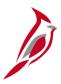

# **Funding Source Report - Summary**

Commonwealth of Virginia
FUNDING SOURCE REPORT - SUMMARY

| CARDINAL | Run Date: 04/21/2015 | Report ID: RPA150 | Run Time: 01:44 00

Page No. 1 of 8
Business Unit: 50100

Funding

| Funding |                                |                 |                  |                  |
|---------|--------------------------------|-----------------|------------------|------------------|
| Source  | Description                    | Original Amount | Amount Allocated | Amount Remaining |
|         |                                |                 |                  |                  |
| CNF150  | Training - Federal             | \$ 13,000.00    | \$ 13,000.00     | \$ 0.00          |
| CNS492  | Right-of-Way Lease Proceeds    | 4,563,586.00    | 4,563,586.00     | 0.00             |
| CF4100  | FY2013 Portion Project Funding | 11,767,147.00   | 11,767,147.00    | 0.00             |
| CF6MB0  | FY2013 Portion Project Funding | 465,321.00      | 465,321.00       | 0.00             |
| CF2100  | FY2013 Portion Proj Funding    | 34,246,144.00   | 34,246,144.00    | 0.00             |
| CF2211  | FY2013 Portion Project Funding | 9,519,042.00    | 9,519,042.00     | 0.00             |
| CF2MB0  | FY2013 Portion Project Funding | 5,890,031.00    | 5,890,031.00     | 0.00             |
| CS2MB1  | FY2013 Portion Project Funding | 1,472,508.00    | 1,472,508.00     | 0.00             |
| CS1101  | FY2013 Portion Project Funding | 6,666,667.00    | 6,666,667.00     | 0.00             |
| CF1101  | FY2013 Portion Proj Funding    | 66,080,885.00   | 66,080,885.00    | 0.00             |
| CF1200  | FY2013 Portion Proj Funding    | 71,024,974.00   | 71,024,974.00    | 0.00             |
| CF2101  | FY2013 Portion Project Funding | 8,561,539.00    | 8,561,539.00     | 0.00             |
| CF2700  | FY2013 Portion Project Funding | 54,873,232.00   | 54,873,232.00    | 0.00             |
| CF2M10  | FY2013 Portion Project Funding | 99,142,007.00   | 99,142,007.00    | 0.00             |
| MND060  |                                | 521,135.60      | 521,135.60       | 0.00             |
| ADSAR1  | Incr from UVA for #102649      | 315,915.00      | 315,915.00       | 0.00             |
| TLS312  | Powhite Prkwy Property Damage  | 91,300.00       | 0.00             | 91,300.00        |
| MNF014  | FY2013 Bonus OA, OPD Projs     | 13,919,897.00   | 13,919,897.00    | 0.00             |

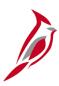

## **Funding Source Report - Detail**

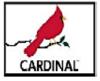

### Commonwealth of Virginia FUNDING SOURCE REPORT - DETAIL

Report ID: RPA150

Page No. 1 of 1

Run Date: 04/21/2015 Run Time: 01:49 00

Business Unit : 50100

Funding Source:

Project ID: 0000102046 PM9J12000

Reporting Category:

| Fund Source | <u>Description</u>                       | <br>Amount         |
|-------------|------------------------------------------|--------------------|
| MNS000      | State Maintenance Funding                | \$ 735,248.98      |
| MNF005      | Surface Transportation Program (STP) - F | 0.00               |
| MF2100      | MAP 21 FY2013 Budget                     | 2,907,760.00       |
| MF2108      | FY15 OPO Adjustment, 45M                 | <br>21,600.00      |
| Total       |                                          | \$<br>3,664,608.98 |

# Queries

Managing project queries can be run at various intervals. There are numerous queries available.

Key managing project queries include:

- Phase Closing
- Project Expenditure by Report Category
- Project Expenditure by Fund
- Detail Project Expenditures
- Allowable / Unallowable Accounts
- Project Expenditures and Transfers
- Project Payroll Expenditures

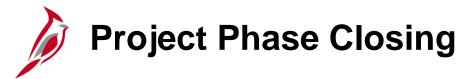

This query provides users with a listing of project and phases with end dates that are less than the current date so that they can manually update the activity status to Inactive.

Navigate to this query using the following path:

#### Main Menu > Reporting Tools > Query > Query Viewer > V\_PA\_PHASE\_CLOSING

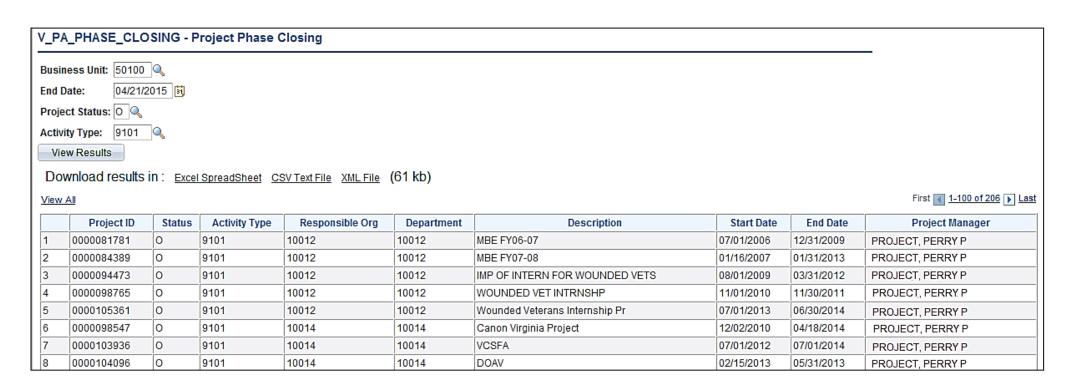

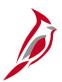

### **Project Expense by Reporting Category**

This query allows users to review, monitor, and delete project expenditures for a specified report category such as MFED. The query should prompt for Business Unit, Fiscal Year, Accounting Period From, Accounting Period To, Reporting Category, and Activity Type or %.

Navigate to this query using the following path:

Main Menu > Reporting Tools > Query > Query Viewer > V\_PA\_PROJ\_BY\_PROJ\_CATEGORY\_SUM

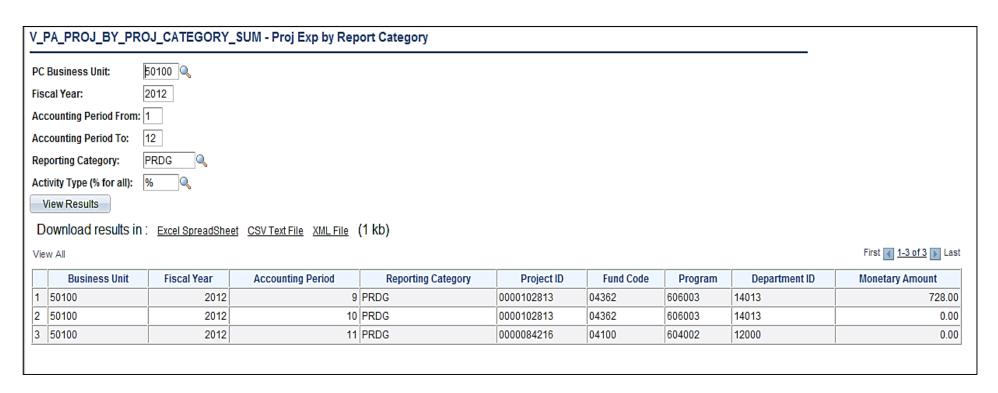

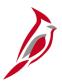

## **Project Expenditures by Fund**

This query allows users to pull detail project expenditures by fund. The query should prompt for business unit, fund, fiscal year, and accounting period.

Navigate to this query using the following path:

Main Menu > Reporting Tools > Query > Query Viewer > V\_PA\_PROJ\_BY\_EXPENDITURE\_BY\_FUND

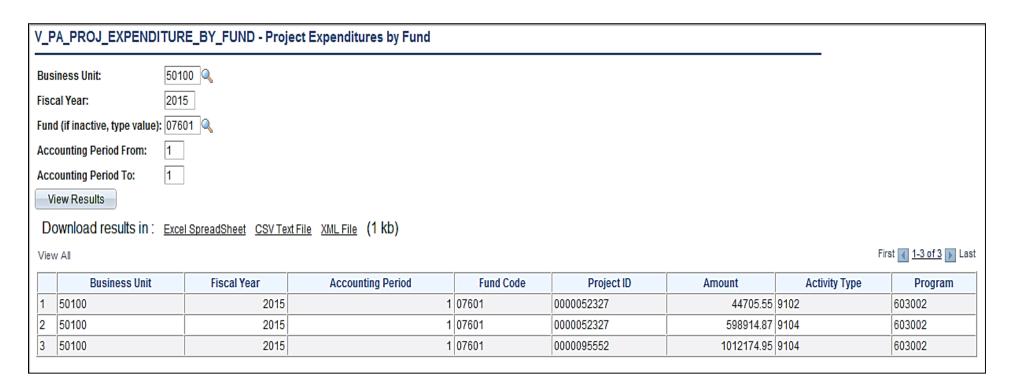

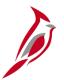

### **Detail Project Expenditures**

This query allows users to pull project expenditure data based on project id, activity type (phase), accounting period, fiscal year and whether the expenditure has an allowable or unallowable content.

Navigate to this query using the following path:

#### Main Menu > Reporting Tools > Query > Query Viewer > V\_PA\_PRJ\_EXPEND\_DTL

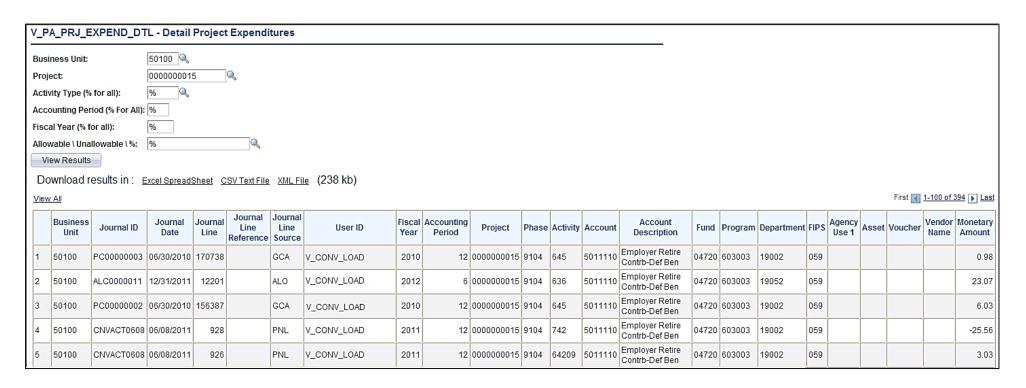

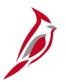

### **Allowable/Unallowable Accounts**

This query allows users to pull project expenditure data based on project id, activity type (phase), accounting date to and from and whether the expenditure has an allowable or unallowable.

Nnavigate to this query using the following path:

#### Main Menu > Reporting Tools > Query > Query Viewer > V\_PA\_PROJ\_EXPENDITURE\_ACCTS

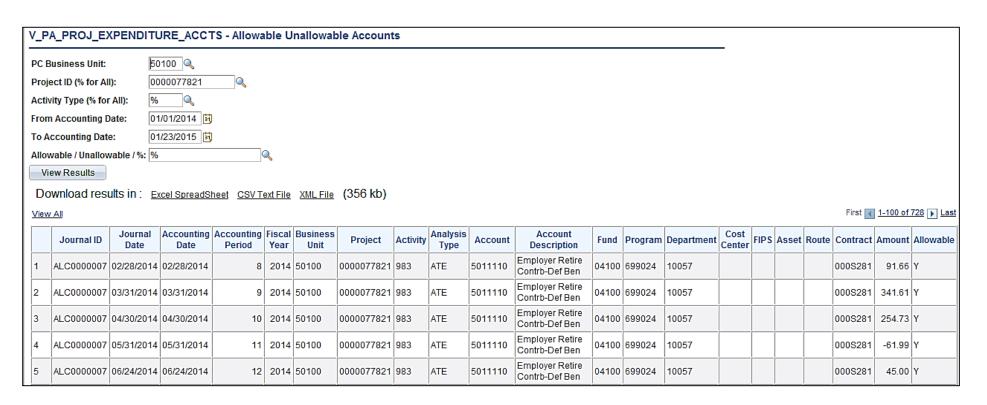

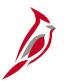

### **Project Expenditure and Transfers**

This query allows users to view project transactions that have expenditure and transfer accounts.

Navigate to this query using the following path:

#### Main Menu > Reporting Tools > Query > Query Viewer > V\_PA\_PROJ\_EXP\_AND\_TRANSFERS

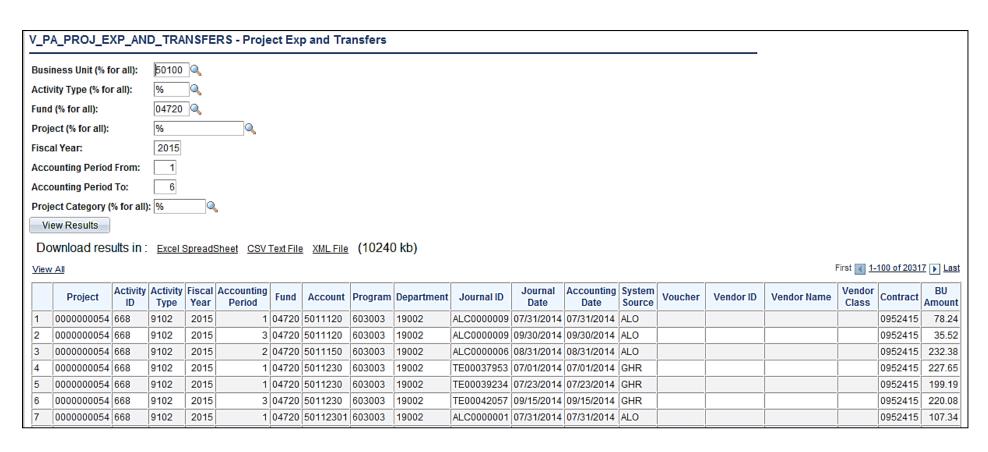

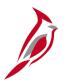

### **Project Payroll Expenditures**

This query allows users to view project payroll expenditures.

Navigate to this query using the following path:

#### Main Menu > Reporting Tools > Query > Query Viewer > V\_PA\_PROJ\_PAYROLL\_EXPENDITURES

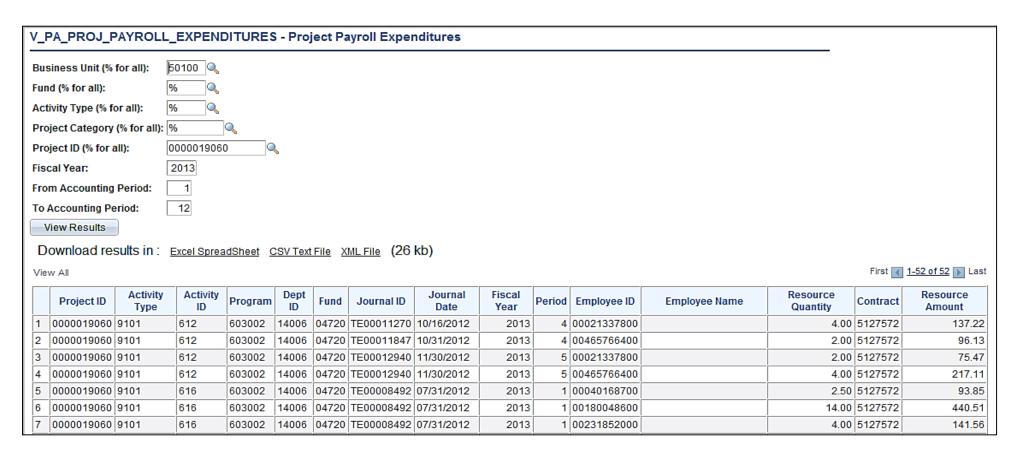

# **Online Inquiries**

Online inquiries can be run at various intervals. There are numerous online inquiries available.

Online inquiries include:

- Manager Transaction Review Used to view transactions (cost transactions and associated billing) for a particular project or project/activity combination. Narrow search by date, analysis type, and source type.
- Transactions in Progress Allows viewing transactions coming from other modules that are in progress (For example, GL journal that is posted but has not been distributed in Project Costing).
- Projects Recon Workbench Allows for analysis of a particular project, instead of a group of transactions.
- Flexible Analysis Used to review the current project data from the project summary tables. This online inquiry sums up
  the transactions by project. This inquiry is driven off the flexible analysis template that must be created before running this
  inquiry.

Navigate to these online inquiries using the following path:

Main Menu > Project Costing > Interactive Reports

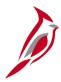

### **Online Inquiries (continued)**

- Employee Costs by Activity Review employee ID time and costs by activity.
- Employee Costs by Project Review employee ID time and costs by project. This report is similar to the Employee
  Costs by Activity online inquiry above.
- Invoices by Activity Review project cost transactions related to billing invoices.
- Journal Entries by Activity Review project cost transactions related to journal entries.
- Purchase Orders by Activity Review project cost transactions related to purchase orders.
- Vouchers by Activity Review project cost transactions related to vouchers.

Navigate to these online inquiries using the following path:

Main Menu > Project Costing > Review Costs > Accumulated Costs

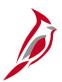

## **Online Inquiries (continued)**

• Review Accounting History: Allows for review of accounting entries that are sent to General Ledger/ Search by journal ID or date of the journal.

Navigate to this online inquiry using the following path:

Main Menu > Project Costing > Accounting

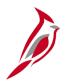

### **Online Inquiries – My Projects**

Navigate to these online inquiries using the following path:

#### Main Menu > Project Costing > My Projects

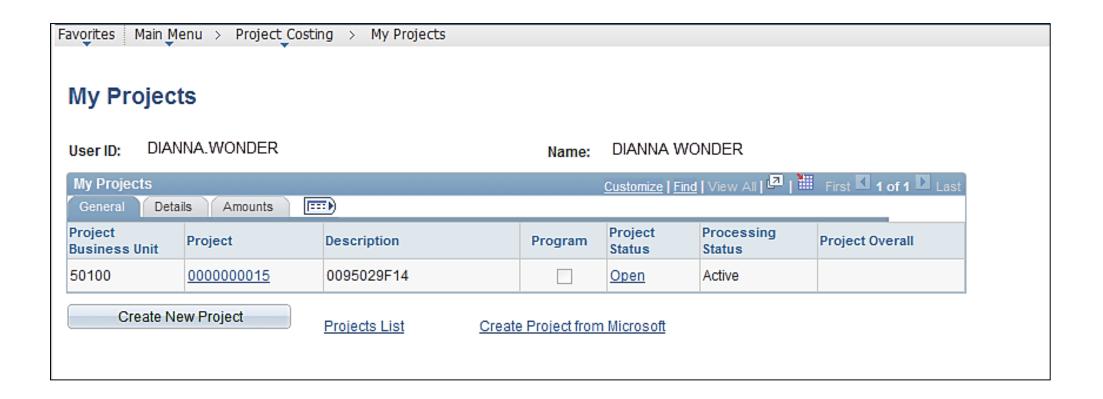

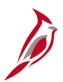

## Online Inquiries – My Projects (continued)

To select a project, enter the **Business Unit**. To limit the number of projects that display, enter additional criteria.

For example, in the **Project Information** section, you can enter a range in the **From Project** and **Through Project** fields.

Click the **Search** button. A list of projects that match the search criteria displays at the bottom of the page.

Select the project or projects to be added by clicking the checkbox next to it in the **My Projects** column.

Click the **Save** button and the project is added to the **My Projects** list.

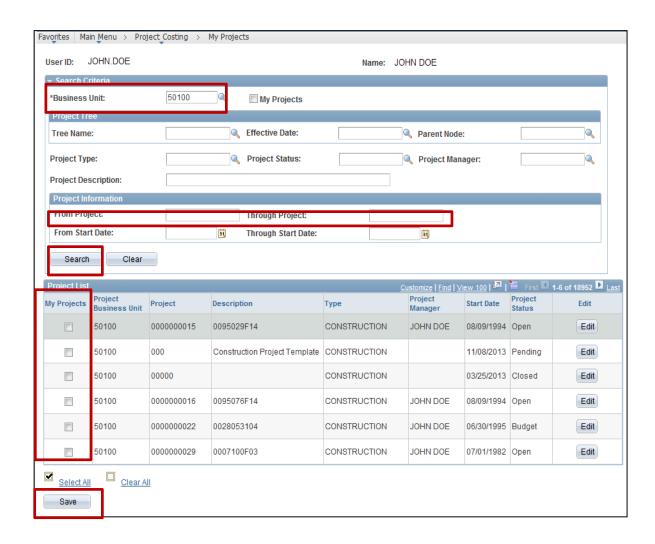

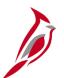

### Online Inquiries – My Projects (continued)

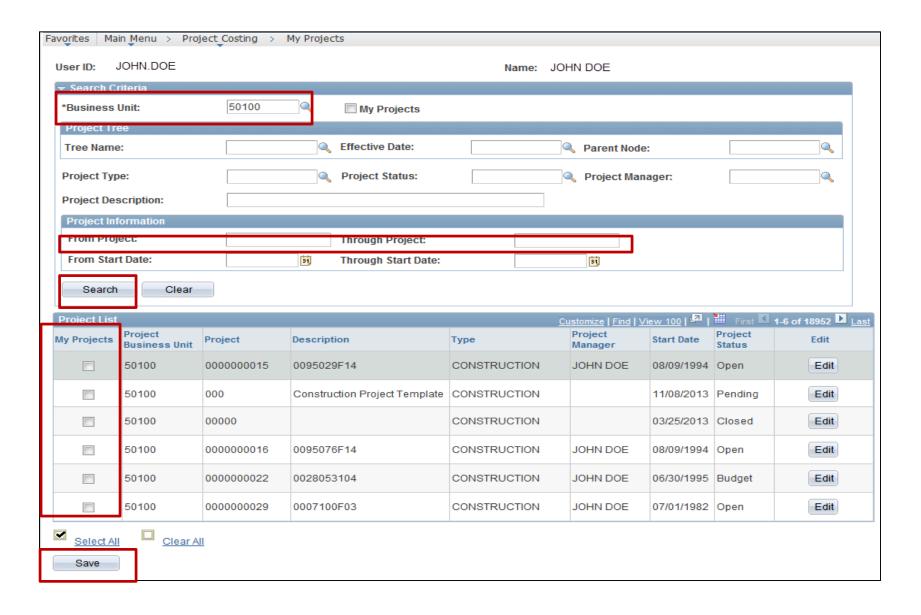

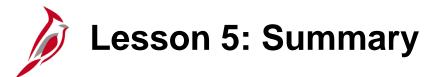

5

### Project Reports, Queries and Online Inquiries

#### In this lesson you learned:

- There are many projects reports and online inquiries that can run to gather project related data.
- The Project Overview report provides an overview of project data, such as project start date, project description, overall project budget, budget associations, project phase data, project distribution, and project expenditures to date.
- The Transactions in Progress online inquiry allows viewing transactions coming from other modules that are in progress.

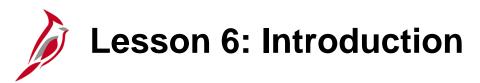

6

Managing Projects Hands-On Practice (Lessons 2-4)

This lesson includes practice that will reinforce the lessons learned today. Your instructor will provide direction regarding specific activities that are part of this lesson. Please ask your instructor if you have any questions.

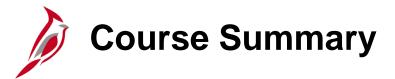

### PA352

### **Managing Projects**

In this course, you learned how to:

- Describe key projects concepts
- Describe the overall managing projects process
- Enter and maintain projects and associated activities
- Enter summary projects
- Collect and process costs related to projects
- Enter and maintain projects distribution
- Create funds distributions for multi-funded projects
- Describe the key reports and online inquiries

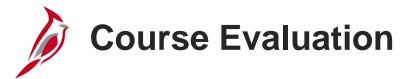

Congratulations! You successfully completed the **501 PA352: Managing Projects** course.

Your instructor will provide instructions on how to access the evaluation survey for this course.

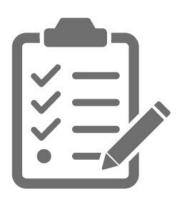

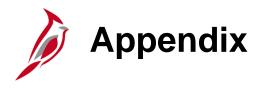

- Key Terms
- Integration and Interfaces

# **Key Terms**

**Project:** A planned undertaking with a finite beginning and a finite end. Typically it requires both fiscal year and life to date budget and actual reporting (e.g., Upgrade signal at Harry Byrd Hwy & Sterling Blvd is **00000948590**).

**Project Costing ChartFields:** Fields that record Chart of Accounts elements related to projects. The Project ChartFields are Project Costing Business Unit (PCBU), Project, Activity, Source Type, Category, and Subcategory. The PCBU, Project ID and Activity values are required on all project transactions.

**Project Costing Business Unit (PCBU):** An operational subset of an agency; it is used to identify select project defaults (e.g., statewide is **99999**).

**Project ID:** An auto-generated sequential number. This number is required on all project transactions as a means to track financial information and report on a specific project.

**Activity:** The type of work or services performed for project charges and can only be used on project transactions (e.g., Staff Appraising is **621**).

**Source Type/Category:** Optional fields that allow you to identify the purpose of individual transactions. Source Types are a key component in selecting the accounting entries created from project billing transactions.

# Key Terms (continued)

Class Field (Federal Information Processing Standards (FIPS)): The Federal Information Processing Standards codes that identify cities, counties, and towns in the Commonwealth of Virginia (e.g., Richmond City is 760).

**Asset:** A collection of financial information related to a specific agency asset (when budgets and expenses need to be tracked at an asset or asset category level) (e.g., Bridge Wythe County VA Structure is **23966**).

Analysis Type: Groups transactions for processing and reporting purposes.

**Analysis Group:** Analyzes project transactions by grouping analysis types.

**Project Tree:** Defines how projects are related to one another and used to achieve the desired level of detail when tracking and reporting costs.

**Funds Distribution:** Splits project transactions between multiple accounting distributions after they are collected in the Project Costing module.

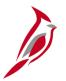

### **Integration with General Ledger**

Project Costing sends accounting entries related to the funds distribution analysis types and revenue accounting entries associated with project billing to General Ledger.

General Ledger sends journal entries created in General Ledger to Project Costing. This is an inbound integration.

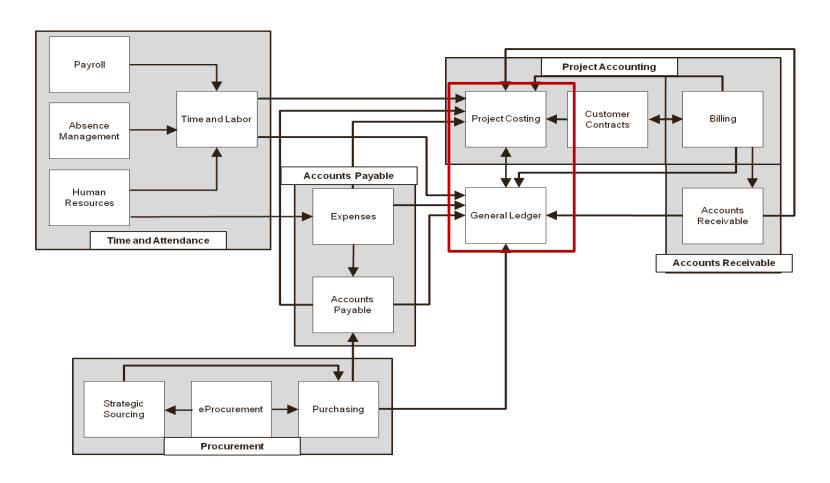

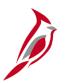

### **Integration with Purchasing**

Purchasing sends requisitions and purchase orders and requisition and purchase order reversals to Project Costing.

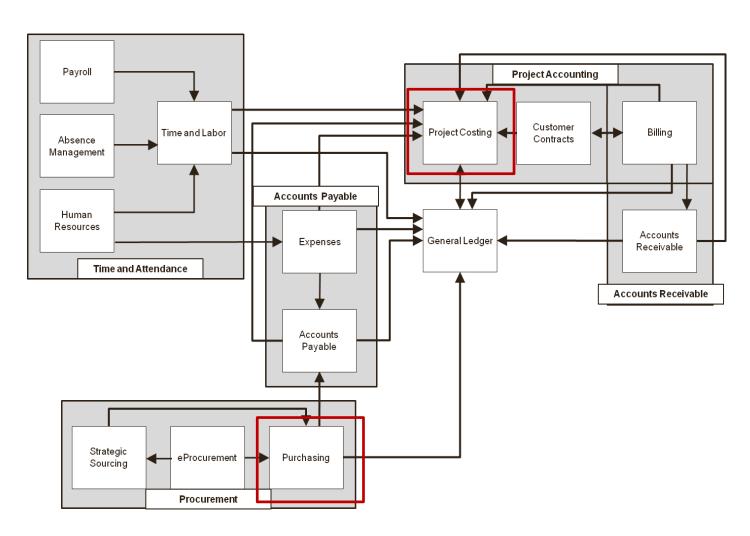

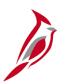

## **Integration with Accounts Payable**

Accounts Payable sends posted vouchers to Project Costing.

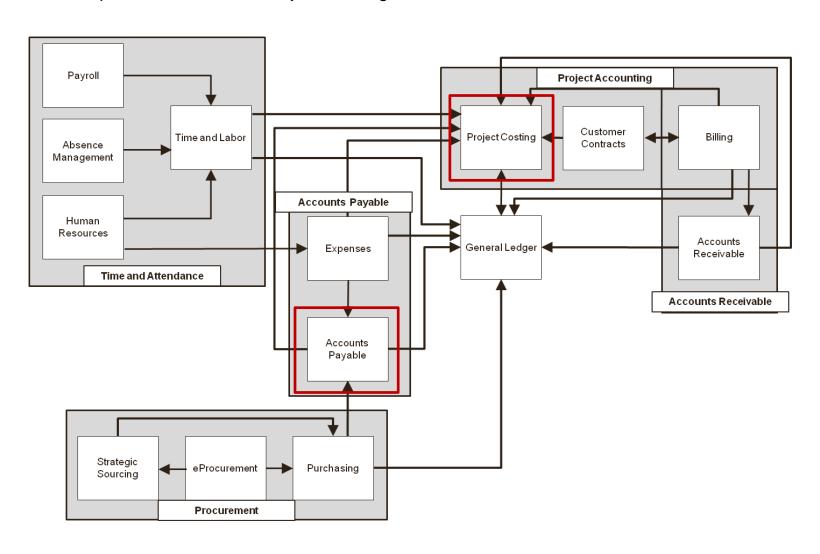

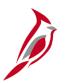

## **Integration with Expenses**

Expenses send posted employee expense reports to Project Costing.

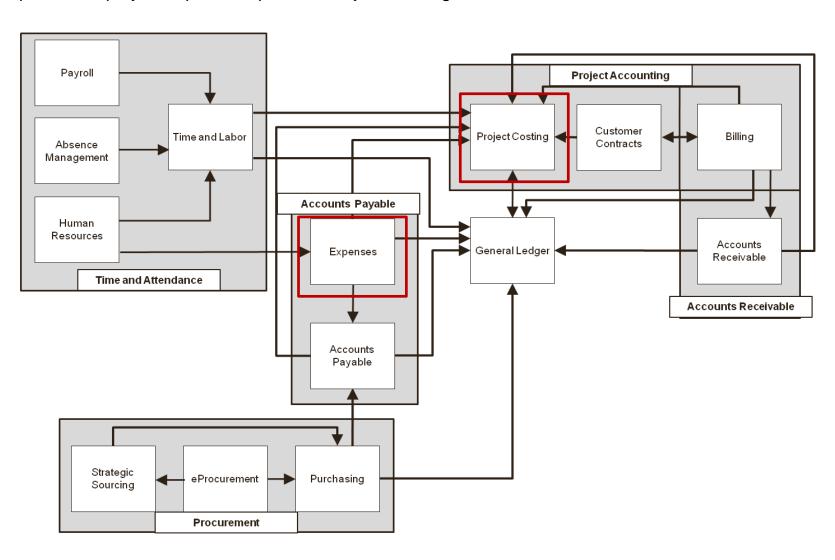

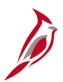

### **Integration with Time and Attendance**

There is outbound and inbound integration with Time and Attendance. Project Costing sends valid project and activity combinations to Time and Attendance. Time and Attendance sends time entry transactions and adjustments to Project Costing.

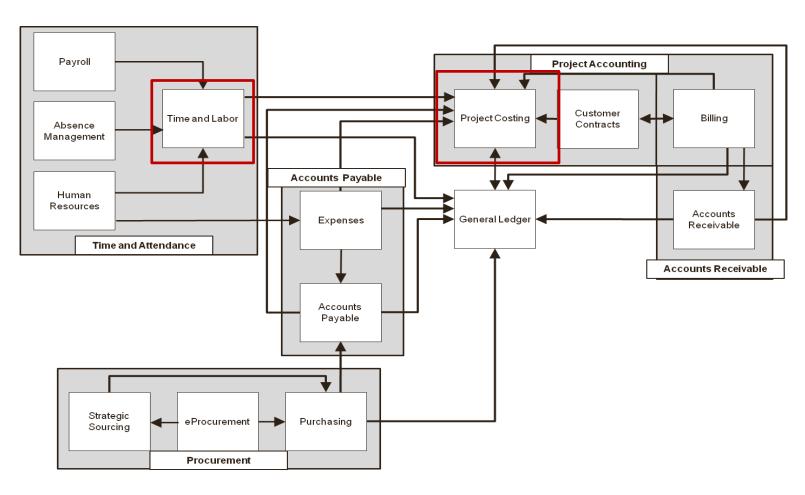

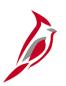

## **Integration with Accounts Receivable**

Accounts Receivable sends direct journals to Project Costing.

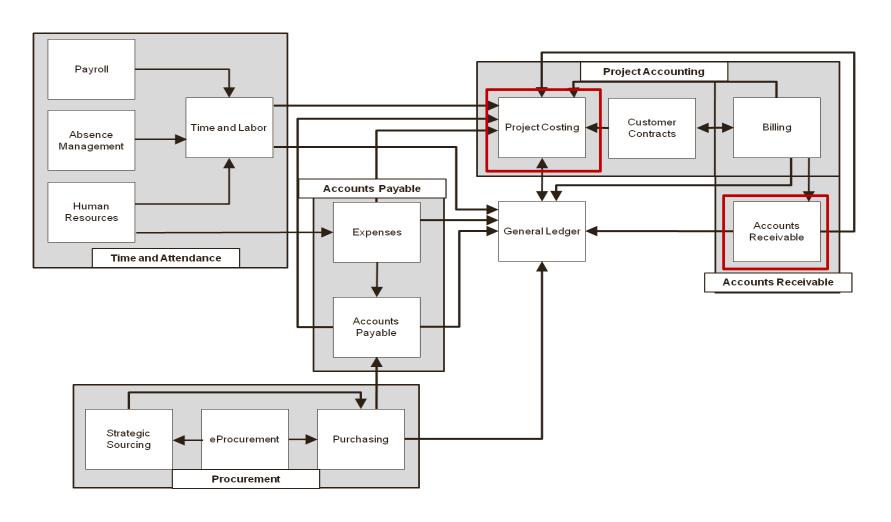

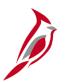

## **Integration with Billing**

There are three inbound integrations with Billing. Billing sends revenue entries, billing invoice data, and billing adjustments to Project Costing.

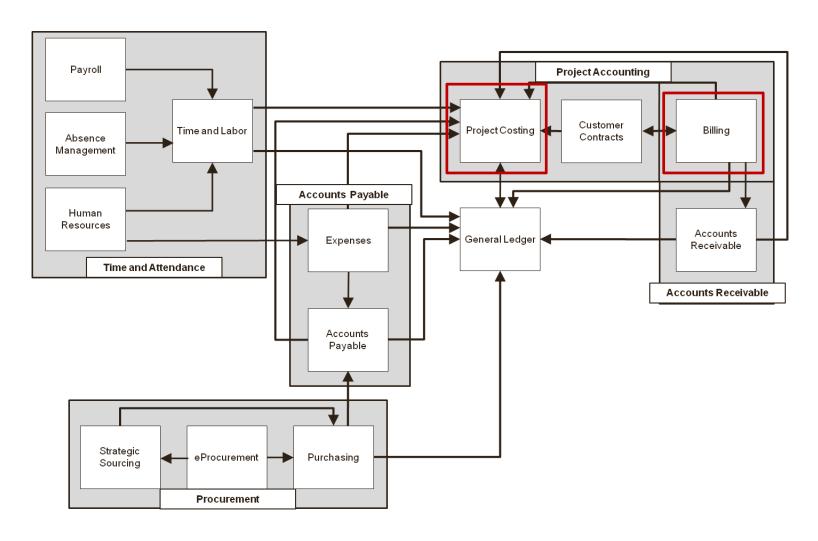

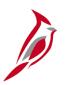

## **Integration with Commitment Control**

Commitment Control sends budget entries to Project Costing.

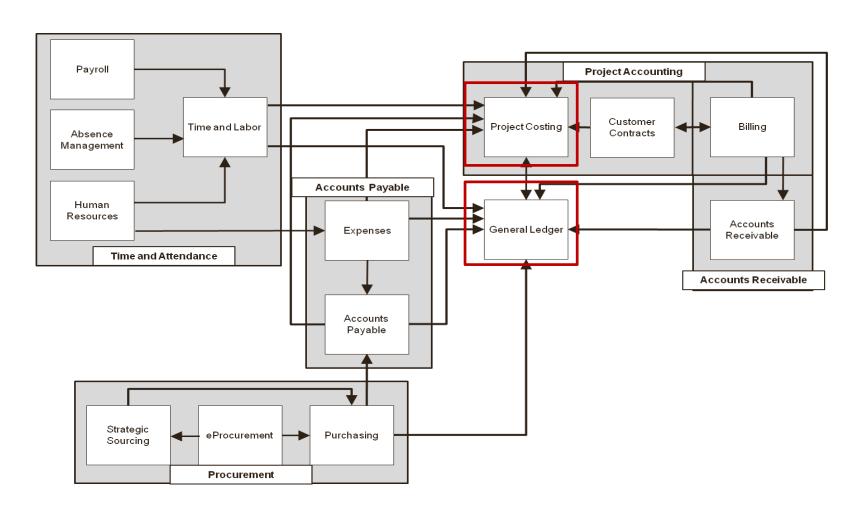

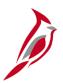

## Interface with SiteManager

There are three outbound interfaces with SiteManager. Project costing sends valid project/activity combinations, valid project/structure combinations, and valid General Ledger accounts to SiteManager.

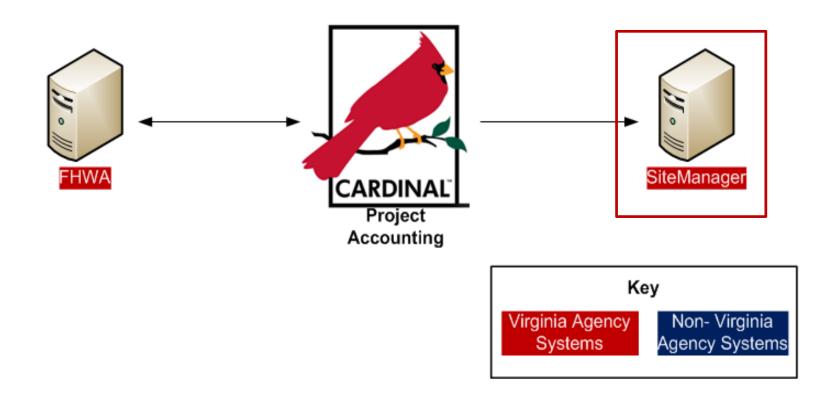